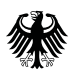

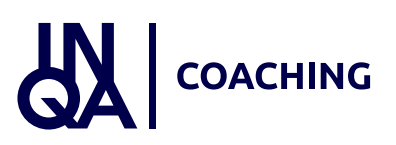

# **Das ESF-Plus-Förderprogramm INQA-Coaching**

## **Prozesse im Förderportal Z-EU-S der DRV KBS**

Dieses Handout erläutert die Prozesse im IT-Förderportal Z-EU-S für Sie als Unternehmen von der Registrierung bis zur Interessenbekundung. Im Folgenden werden Sie als KMU (= kleines und mittelständisches Unternehmen) angesprochen.

> Die Europäische Union fördert zusammen mit dem Bundesministerium für Arbeit und Soziales über den Europäischen Sozialfonds Plus (ESF Plus) das Programm "INQA-Coaching" in Deutschland.

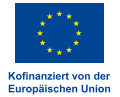

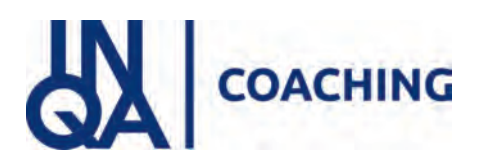

### VORBEREITUNG

Bevor Sie sich mit der Registrierung und Interessenbekundung starten, halten Sie bitte folgende Informationen bereit:

- Das bereits für die Erstauskunft ausgefüllte Formular "**De-minimis-Erklärung"**.

*Dieses Dokument muss im Rahmen der Interessenbekundung im Förderportal Z:EUS hochgeladen werden. Im Verlauf des Verfahrens der Interessenbekundung wird eine Vorgangs-ID generiert, die in dieses Dokument vor Upload in das System als "Aktenzeichen" einzutragen ist (siehe hierzu Seite 19 ).*

- Füllen Sie die Erklärung "**Charta der Grundrechte (GRC**[\)"](javascript:void(0)) aus.

*Dieses Dokument muss im Rahmen der Interessenbekundung im Förderportal Z-EU-S hochgeladen werden. Auch hier ergänzen Sie bitte vor dem Upload im Feld "Aktenzeichen" die Vorgangs-ID.*

Wenn es sich bei Ihrem Unternehmen um die Rechtsform **"natürliche Person inkl. Freiberufler und Einzelunternehmer/GbR"** handelt, außerdem:

- Ausweisnummer des Inhabers

- Steueridentifikationsnummer des Ansprechpartners

Wenn es sich bei Ihrem Unternehmen um die Rechtsform "juristische Person **inkl. oHG/ KG"** handelt, außerdem:

- Steueridentifikationsnummer des ersten Ansprechpartners
- Steueridentifikationsnummer des zweiten Ansprechpartners

Vorabinformation zu den Felder Z80 **"Nutzung von eID-Service oder QES bei Schriftform erforderlichen Vorgängen"** und Z363 **"Art der Schriftformersetzung"** im Bereich Registrierung:

Für die spätere Antragsstellung besteht die Möglichkeit diese ebenfalls im Förderportal Z-EU-S durchzuführen. Dafür ist die elektronische Schriftform erforderlich.

Weitere Hinweise zur E-Signatur finden Sie auf den nächsten Seiten.

Eine Änderung der von Ihnen hierzu gemachten Angaben ist im späteren Verlauf bis einschl. zur Antragsstellung möglich!

### **Hinweise zur E-Signatur**

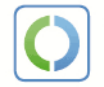

**Personalausweis** mit Online-Ausweisfunktion

Informationen zum Personalausweis mit Online-Ausweisfunktion finden Sie unter: www.personalausweisportal.de

#### **Möglichkeiten**:

| 1.                      | eID (= elektronische Identifikation)                                                                                                    |
|-------------------------|----------------------------------------------------------------------------------------------------|
|                         | "unterschreiben" durch Prüfung der Identität                                                                                                    |
|                         | Online Ausweis ausstellen lassen und/oder Pin raussuchen bzw. neu<br>erstellen lassen                                                                                                    |
| <b>JORHER ERLEDIGEN</b> | Voreinstellungen in ZEUS (allgem. & Profil)<br>٠<br>Lesegerät anschafften/Handy nutzen<br>٠<br>AusweisApp2 auf Computer oder Handy laden<br>٠<br>Computer und Lesegerät/Handy verbinden<br>٠                                                                                                    |
| ABLAUF                  | 1. Voraussetzungen in ZEUS erfüllt (Status: "in Bearbeitung"; Einreichung im Antrag<br>absolviert)<br>2. AusweisApp2 öffnet sich<br>3. Ausweis durch Lesegerät oder Handy auslesen lassen.<br>4. Pin-Eingabe und weitere Anweisungen<br>5. Fenster nach erfolgreicher Identifikation schließen (Logo e-Ausweis wird in<br>Kopfzeile angezeigt)<br>6. Antrag ist eingereicht |

ggf. Kosten Lesegerät & evtl. Neuausstellung Ausweis

[Weitere Informationen zur AusweisApp2](www.ausweisapp.bund.de) : www.ausweisapp.bund.de hier finden Sie auch eine Liste der kompatiblen Kartenleser (USB-Kartenleser sowie Smartphones/ Tablets).

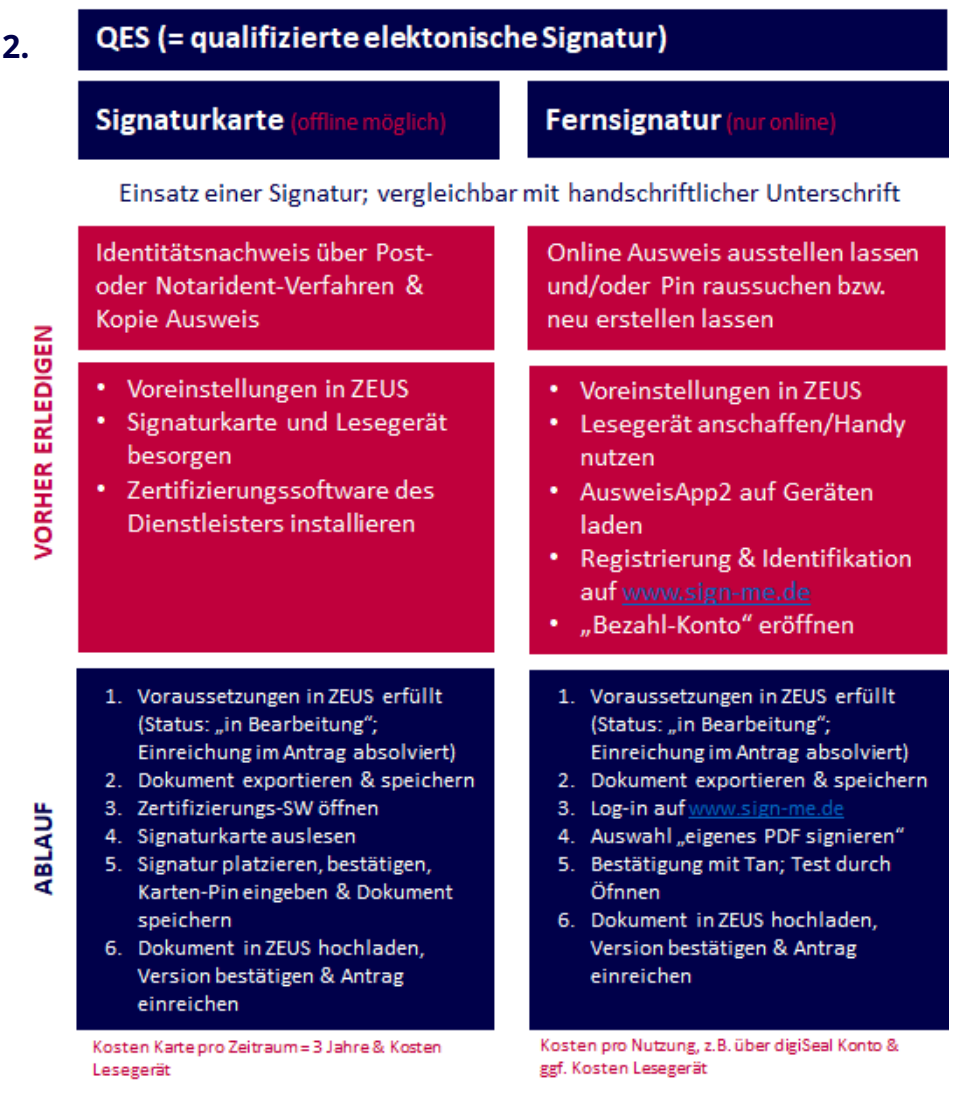

#### Weitere Informationen:

#### [www.ausweisapp.bund.de](www.sign-me.de)

hier finden Sie auch eine Liste der kompatiblen Kartenleser (USB-Kartenleser sowie Smartphones/Tablets).

#### [Sign-me-Verfahren: www.sign-me.de](www.sign-me.de)

#### [Bundesnetzagentur: Anbieterliste QES](www.bundesnetzagentur.de/EVD/DE/Uebersicht_eVD/start.html)

## **Online-Hilfe (Registrierung)**

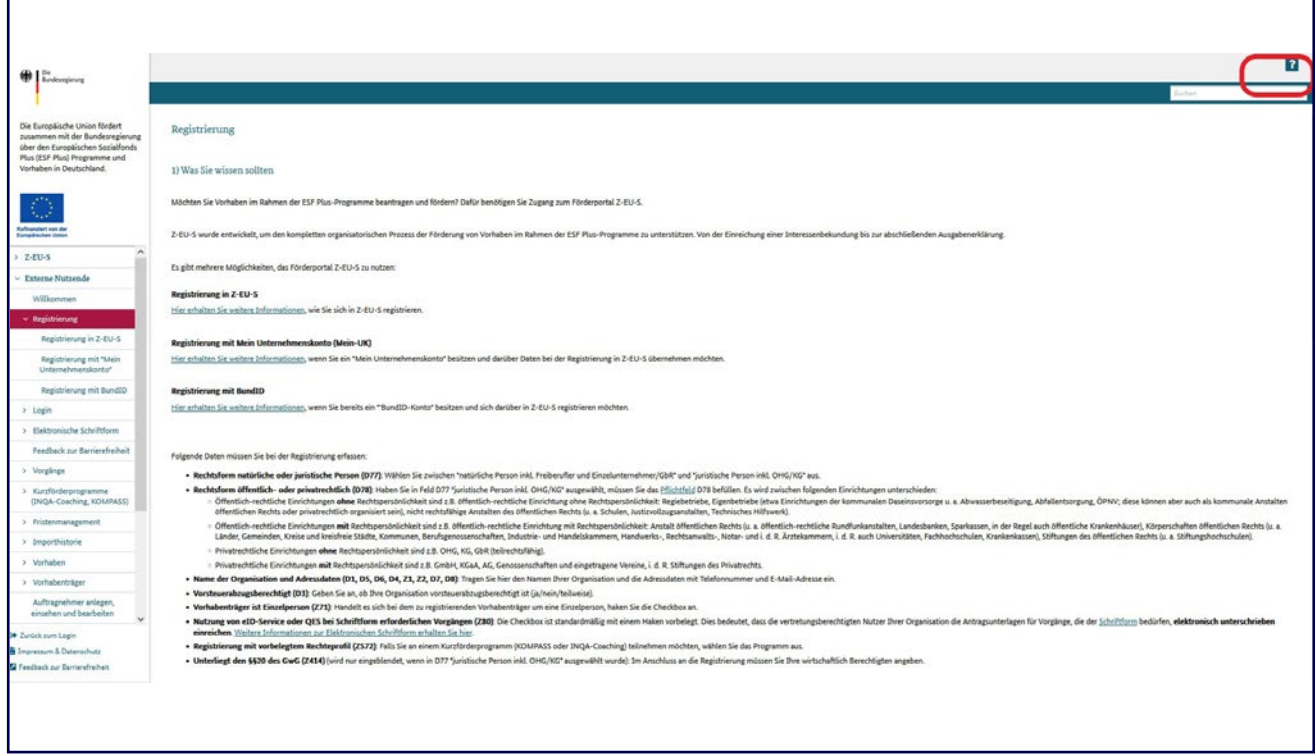

Parallel zur Registrierung und der künftigen Navigation in Z-EU-S kann über den Fragezeichen-Button rechts oben eine Online-Hilfe aufgerufen werden. Diese unterstützt die Nutzenden mit Hinweisen zum Ausfüllen der jeweils notwendigen Eingaben in den aktuell aufgerufenen Z-EU-S-Formularen und den einzelnen Feldern. Die folgenden beiden Folien zeigen exemplarisch die Online-Hilfe-Texte zur Registrierung auf.

## **Online-Hilfe (Registrierung)**

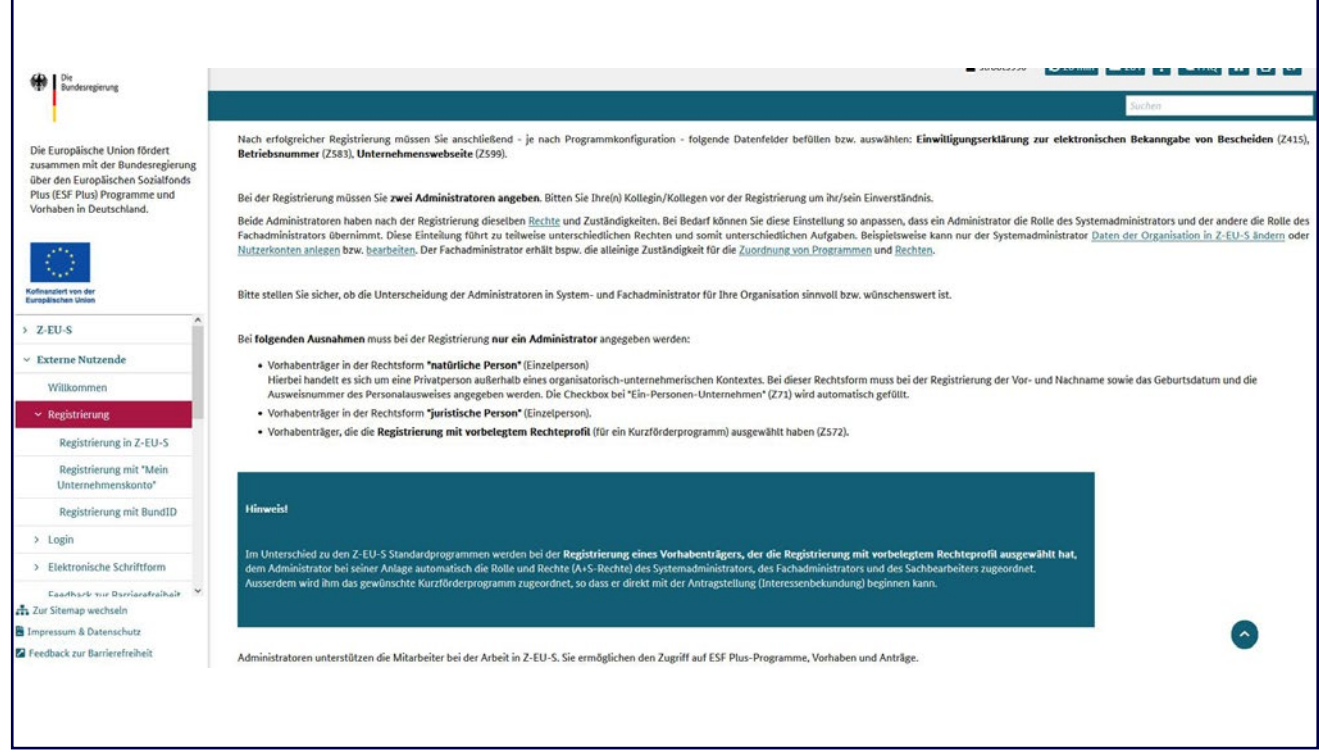

Hier wird beispielhaft die Online-Hilfe zum Thema Registrierung und Administrator\*innen gezeigt.

## **Online-Hilfe (Registrierung)**

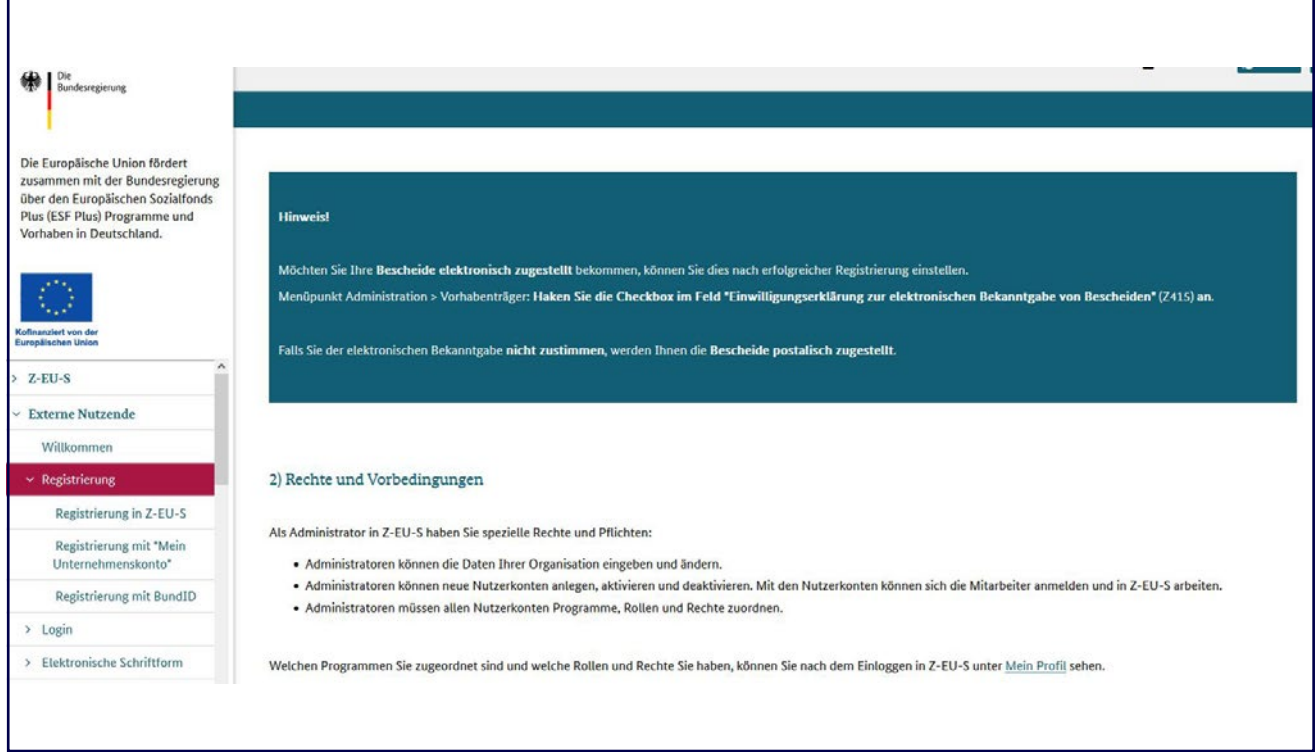

Ein weiteres Beispiel für die Online-Hilfe ist der Hinweis zur elektronischen Bescheiderteilung. Diesem muss aktiv zugestimmt werden. Das erfolgt im Menü "Administration" unter den Daten zum Vorhabenträger. Dort gibt es eine Checkbox im Feld Z415 "Einwilligungserklärung zur elektronischen Bekanntgabe von Bescheiden" . Bei Einwilligung wird der Förderbescheid ausschließlich digital zugestellt.

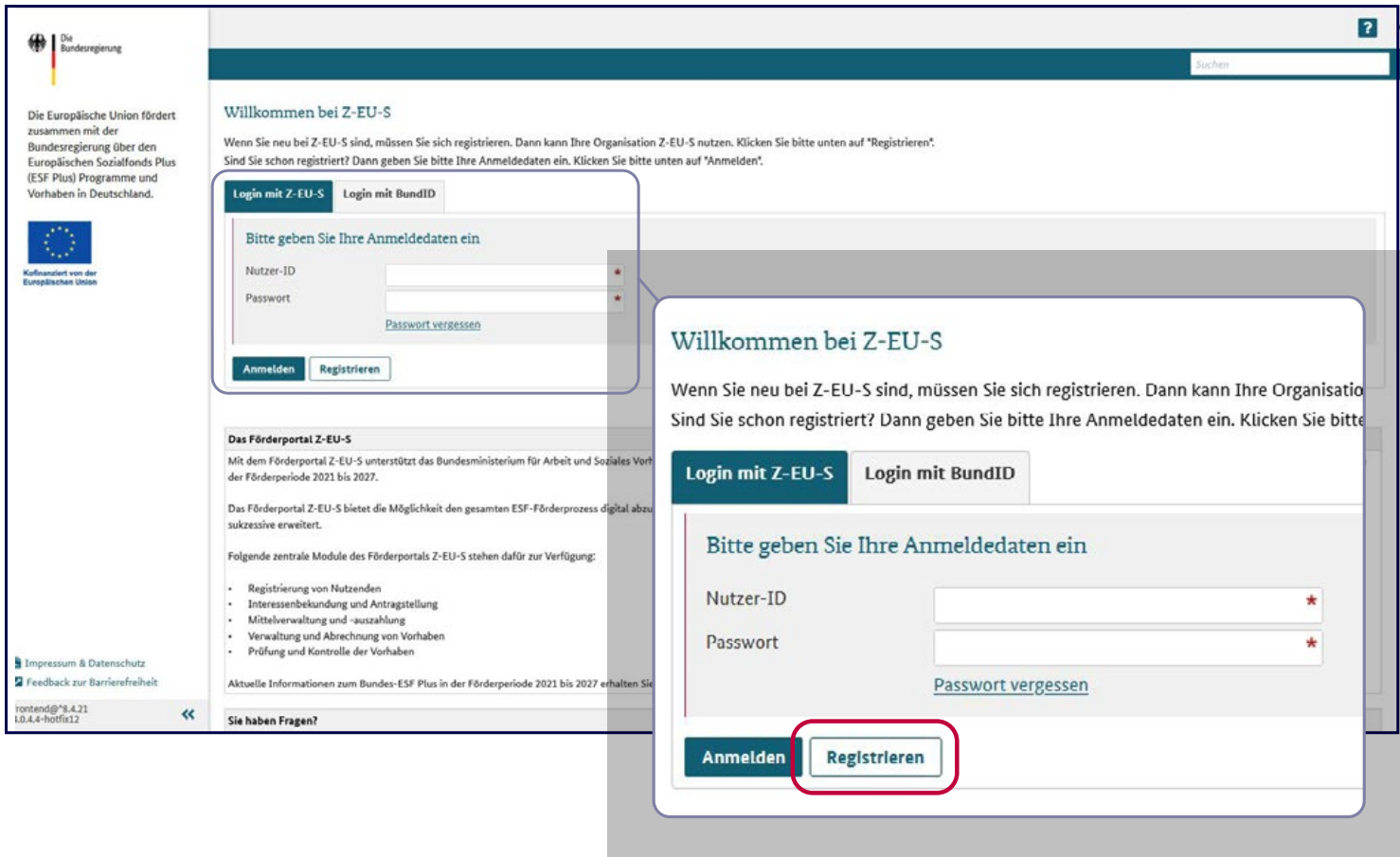

Füllen Sie zunächst in dem Bereich **"Daten des Vorhabenträgers"** das Feld D77 "**Rechtsform natürliche- oder juristische Person"** aus.

Je nach Auswahl passen sich die Eingabefelder an:

#### **Variante I: "natürliche Person inkl. Freiberufler und Einzelunternehmer/GbR"**  *Ist Ihr Unternehmen eine "juristische Person inkl. oHG/ KG" ? Dann geht es für Sie auf Seite 12 weiter.*

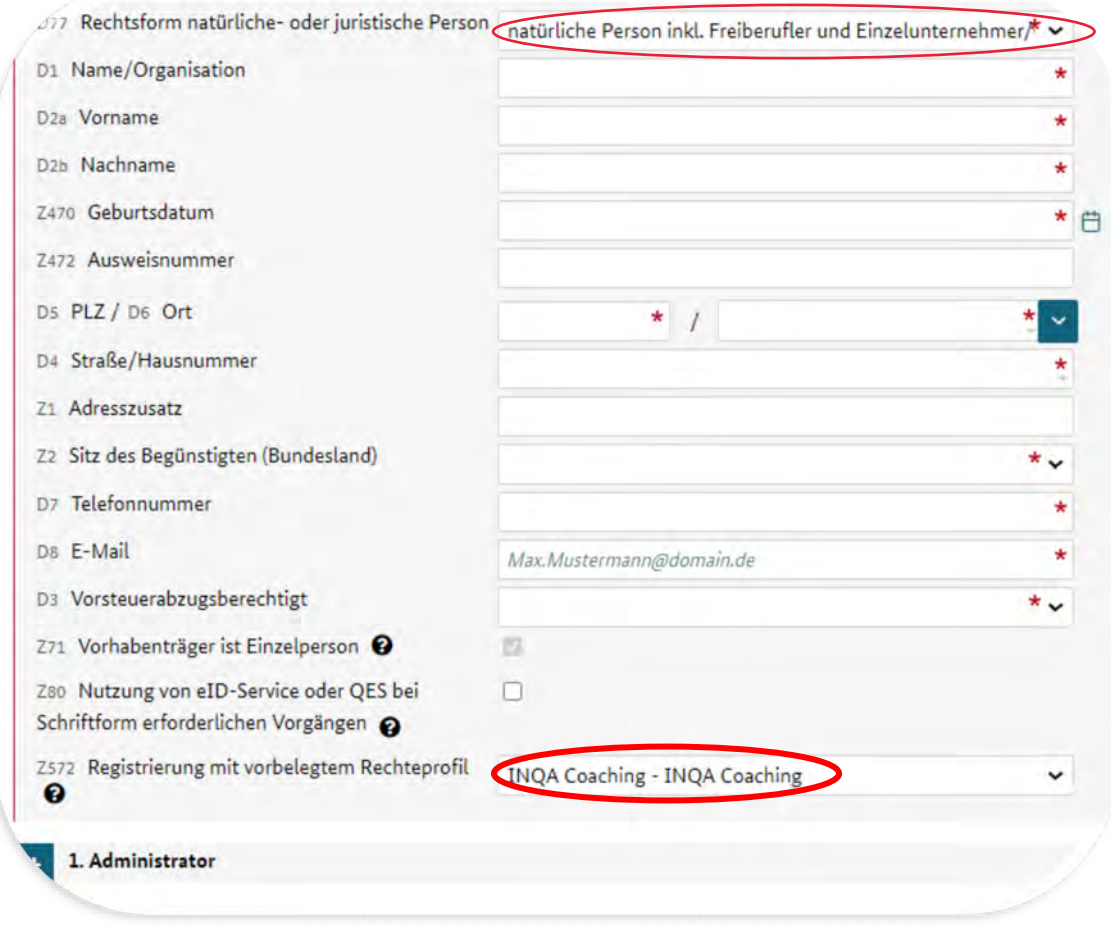

Bitte geben Sie hier die Daten Ihrer Organisation ein. HINWEISE:

- Feld D8 "**E-Mail**": hier sollte eine allgemeine E-Mail eingegeben werden, z.B. *info@firma.de*
- Sollten Sie bzgl. der Nutzung der **E-Signatur zur Schriftformersetzung** (Feld Z80) noch unsicher sein, so können Sie hier Ihre Angabe bis zur Antragsstellung anpassen.
- Sollten Sie sich gegen die E-Signatur entscheiden, so müssen Sie zur Antragsstellung alle Unterlagen ausdrucken, per Hand unterschreiben und per Post (empfohlen wird per Einschreiben) an die KBS senden.

#### EXKURS: Workaround, um bei der Rechtsform "natürliche Person inkl. Freiberufler und Einzelunternehmer/GBR " bei Vorsteuerabzugsberechtigung die Umsatzsteuerindetifikationsnummer eintragen zu können

#### Ändern Sie im Vorhabenträger das Feld

D77 Rechtsform natürliche- oder juristische Person natürliche Person inkl. Freiberufler und Einzelunternehmer/Gt v

#### zur weiteren Bearbeitung auf **"juristische Person inkl. OHG/K**G"

D77 Rechtsform natürliche- oder juristische Person juristische Person inkl. OHG/KG

#### Es erscheint dann weiter unten das Feld

Z55 Umsatzsteuer-Identifikationsnummer

Tragen Sie dort Ihre Umsatzsteuer-Identifikationsnummer ein.

#### Setzen Sie dann das Feld wieder zurück auf **"natürlich Person inkl. Freiberufler und Einzelunternehmer/GBR"**

D77 Rechtsform natürliche- oder juristische Person natürliche Person inkl. Freiberufler und Einzelunternehmer/Gt v

Speichern Sie die Änderungen.

Die eingetragene Umsatzsteuer-Identifikationsnummer sollte nun in später in die Interessenbekundung übernommen werden.

Per Klick auf das "+"- Symbol" öffnen Sie bitte den Formularbereich

### "1. Administrator".

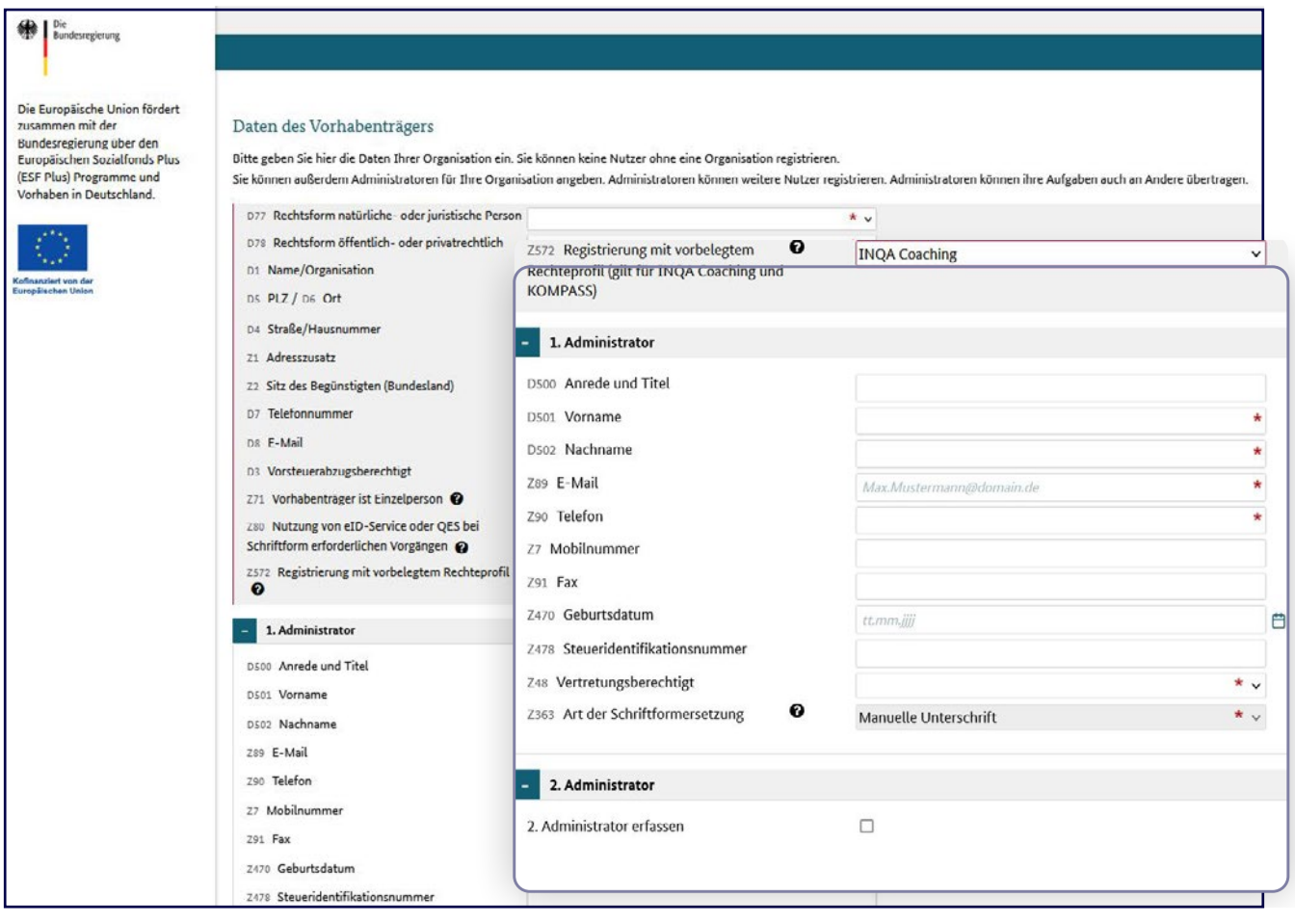

Die Angaben im Bereich "1. Administrator" sind verpflichtend. Hier muss die Ansprechperson ihre erforderlichen Daten hinterlegen. Über den Bereich "2. Administrator" muss eine weitere Ansprechperson aus dem KMU hinterlegt werden. Dies ist z. B. für Vertretungssituationen sinnvoll, damit eine weitere Person im Bedarfsfall Zugriff auf das Vorhaben hat. Wurde das Feld Z71 "Vorhabenträger ist Einzelperson" nicht ausgewählt, so muss verpflichtend ein 2. Administrator angelegt werden. Sobald alle erforderlichen Angaben im Registrierungsformular erfolgt sind, ist der Vorgang abgeschlossen. Anschließend erhalten die Nutzer\*innen die Nutzer\*innen-ID und das Passwort. Die Zugangsdaten sind erforderlich für die Anmeldung in Z-EU-S, um das Vorhaben zu beantragen.

Durch Anklicken des Buttons "**Registrieren**" unten links schließen Sie die Registrierung ab.

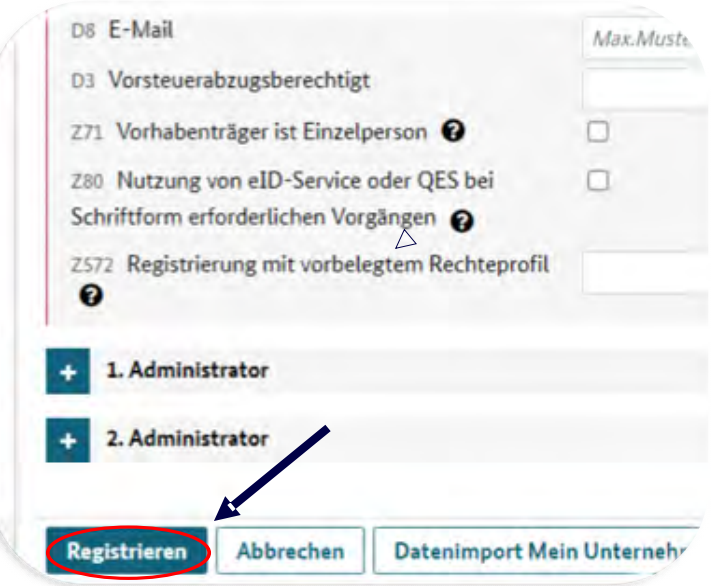

Sie erhalten nun an die von Ihnen angegebene E-Mail-Adresse zunächst eine Mail mit einem Benutzerkennwort und anschließend eine Mail mit einem Password.

Mit diesen Daten können Sie nun die Interessenbekundung erstellen. *Dafür fahren Sie bitte auf* Seite 16 *fort.*

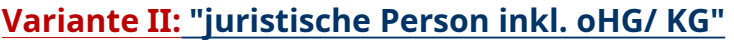

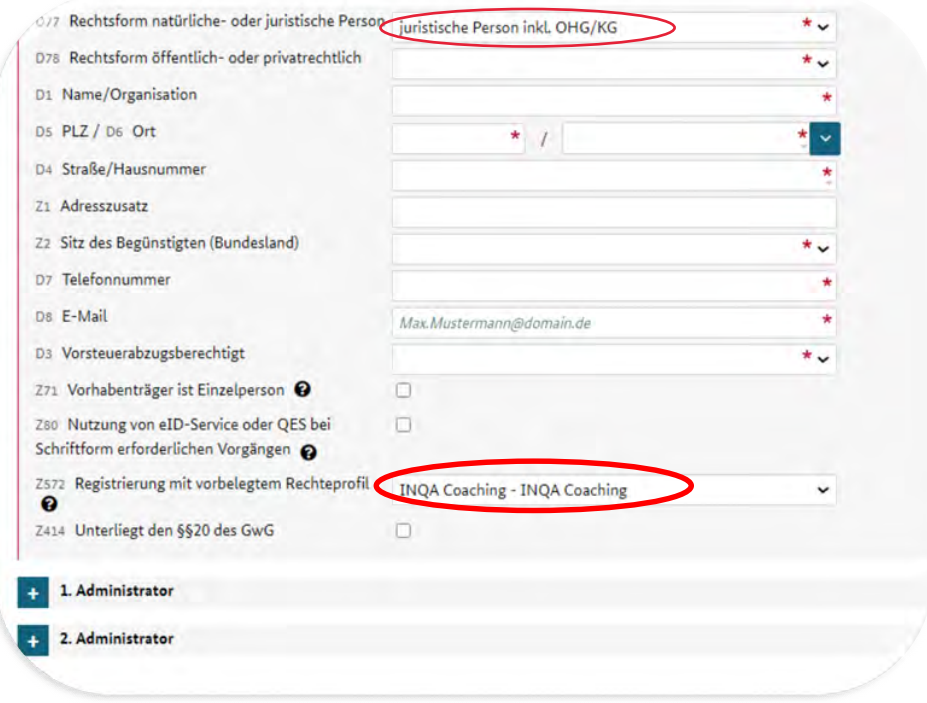

Bitte geben Sie hier die Daten Ihrer Organisation ein.

- Feld D77 **"Rechtsform natürliche oder juristische Person"** -> **"juristische Person inkl. OHG/KG"** -> Feld D78 **"Rechtsform öffentlichoder privatrechtlich"** -> *siehe nächste Seite*
- Feld D8 **"E-Mail"**: hier sollte eine allgemeine E-Mail angegeben werden, z.B. *info@firma.de*
- Feld Z80 **"Nutzung von eID-Servive oder QES bei Schriftform erforderlichen Vorgängen"**: Sollten Sie bzgl. der Nutzung der E-Signatur zur Schriftformersetzung noch unsicher sein, so können Sie hier Ihre Angabe bis zur Antragsstellung anpassen. Sollten Sie sich gegen die E-Signatur entscheiden, so müssen Sie zur Antragsstellung alle Unterlagen ausdrucken, per Hand unterschreiben und per Post (empfohlen wird per Einschreiben) an die KBS senden.
- Feld Z414 **"Unterliegt den §§20 des GwG"**: Seit 1. Oktober 2017 müssen bestimmte Unternehmensformen laut Geldwäschegesetz (GwG) im Transparenzregister eingetragen sein. Im Antragsverfahren ist für die KMU, die hier eingetragen sind, verpflichtend ein **Auszug aus dem Transparenzregister** einzureichen. Besorgen Sie sich diesen bitte zeitnah! Hinweise zum Transparenzregister finden Sie weiter hinten im Leitfaden.

27 Rechtsform natürliche- oder juristische Person juristische Person inkl. OHG/KG  $\star$  . D7# Rechtsform öffentlich- oder privatrechtlich  $\star$  .

**Rechtsform öffentlich- oder privatrechtlich (D78):** Haben Sie in **Feld D77 "juristische Person inkl. OHG/KG"** ausgewählt, müssen Sie das Pflichtfeld D78 "Rechtsform öffentlich- oder privatrechtlich" befüllen. Es wird zwischen folgenden Einrichtungen unterschieden:

- **Öffentlich-rechtliche Einrichtungen ohne Rechtspersönlichkeit** sind z.B. öffentlich-rechtliche Einrichtung ohne Rechtspersönlichkeit: Regiebetriebe, Eigenbetriebe (etwa Einrichtungen der kommunalen Daseinsvorsorge u. a. Abwasserbeseitigung, Abfallentsorgung, ÖPNV; diese können aber auch als kommunale Anstalten öffentlichen Rechts oder privatrechtlich organisiert sein), nicht rechtsfähige Anstalten des öffentlichen Rechts (u. a. Schulen, Justizvollzugsanstalten, Technisches Hilfswerk).
- **Öffentlich-rechtliche Einrichtungen mit Rechtspersönlichkeit** sind z.B. öffentlich-rechtliche Einrichtung mit Rechtspersönlichkeit: Anstalt öffentlichen Rechts (u. a. öffentlich-rechtliche Rundfunkanstalten, Landesbanken, Sparkassen, in der Regel auch öffentliche Krankenhäuser), Körperschaften öffentlichen Rechts (u. a. Länder, Gemeinden, Kreise und kreisfreie Städte, Kommunen, Berufsgenossenschaften, Industrie- und Handelskammern, Handwerks-, Rechtsanwalts-, Notar- und i. d. R. Ärztekammern, i. d. R. auch Universitäten, Fachhochschulen, Krankenkassen), Stiftungen des öffentlichen Rechts (u. a. Stiftungshochschulen).
- **Privatrechtliche Einrichtungen ohne Rechtspersönlichkeit** sind z.B. **OHG, KG, GbR** (teilrechtsfähig).
- **Privatrechtliche Einrichtungen mit Rechtspersönlichkeit** sind z.B. **GmbH, KGaA, AG, Genossenschaften und eingetragene Vereine**, i. d.Stiftungen des Privatrechts.

#### **Wirtschaftlich Berechtigter**

Handelt es sich bei Ihrem Unternehmen um eine **juristische Person des Privatrechts** oder eine **eingetragene Personengesellschaf**t, müssen Sie das Feld Z414 "Unterliegt den §§20 des GwG" ausgewählt haben.

Dies erfordert nun die **Anlage eines wirtschaftlich Berechtigten. Sofern der wirtschaftliche Berechtigte bereits in ZEUS ein Nutzerkonto hat, kann dieser einfach ausgewählt werden, ansonsten muss dieser angelegt werden.**

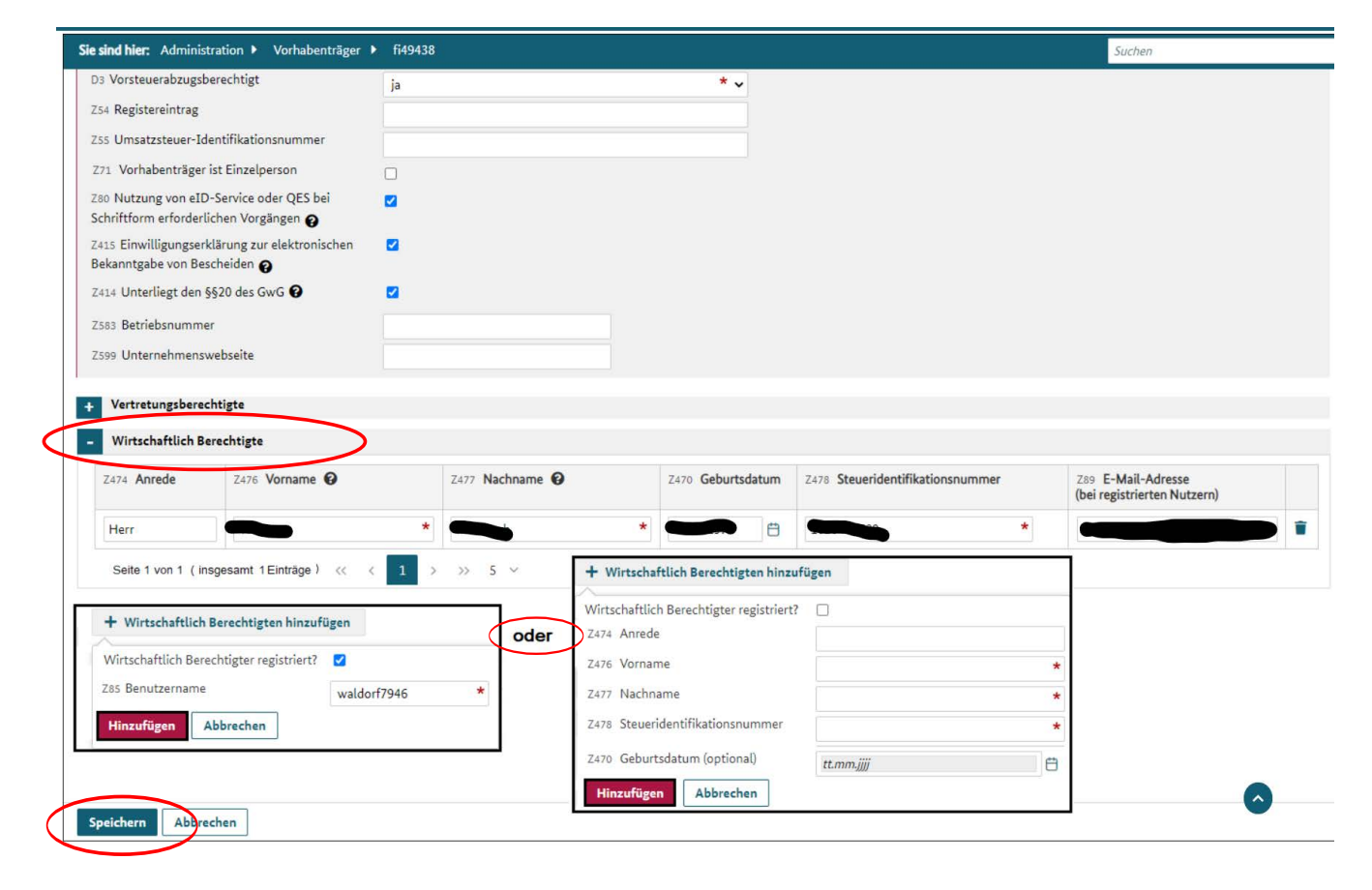

Durch Anklicken des Buttons "**Registrieren**" unten links schließen Sie die Registrierung ab.

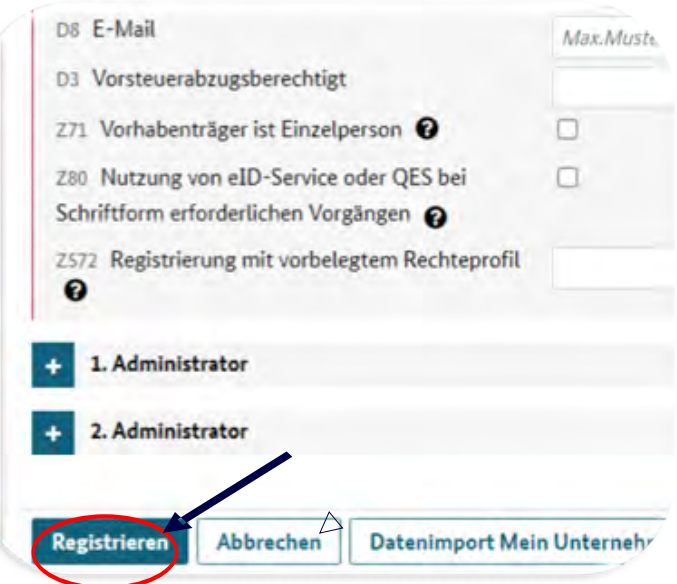

Sie erhalten nun an die von Ihnen angegebene E-Mail-Adresse zunächst eine Mail mit einem Benutzerkennwort und anschließend eine Mail mit einem Password.

Mit diesen Daten können Sie nun die Interessenbekundung erstellen.

*Dafür fahren Sie bitte auf der nächsten Seite fort.*

## **Anmeldung**

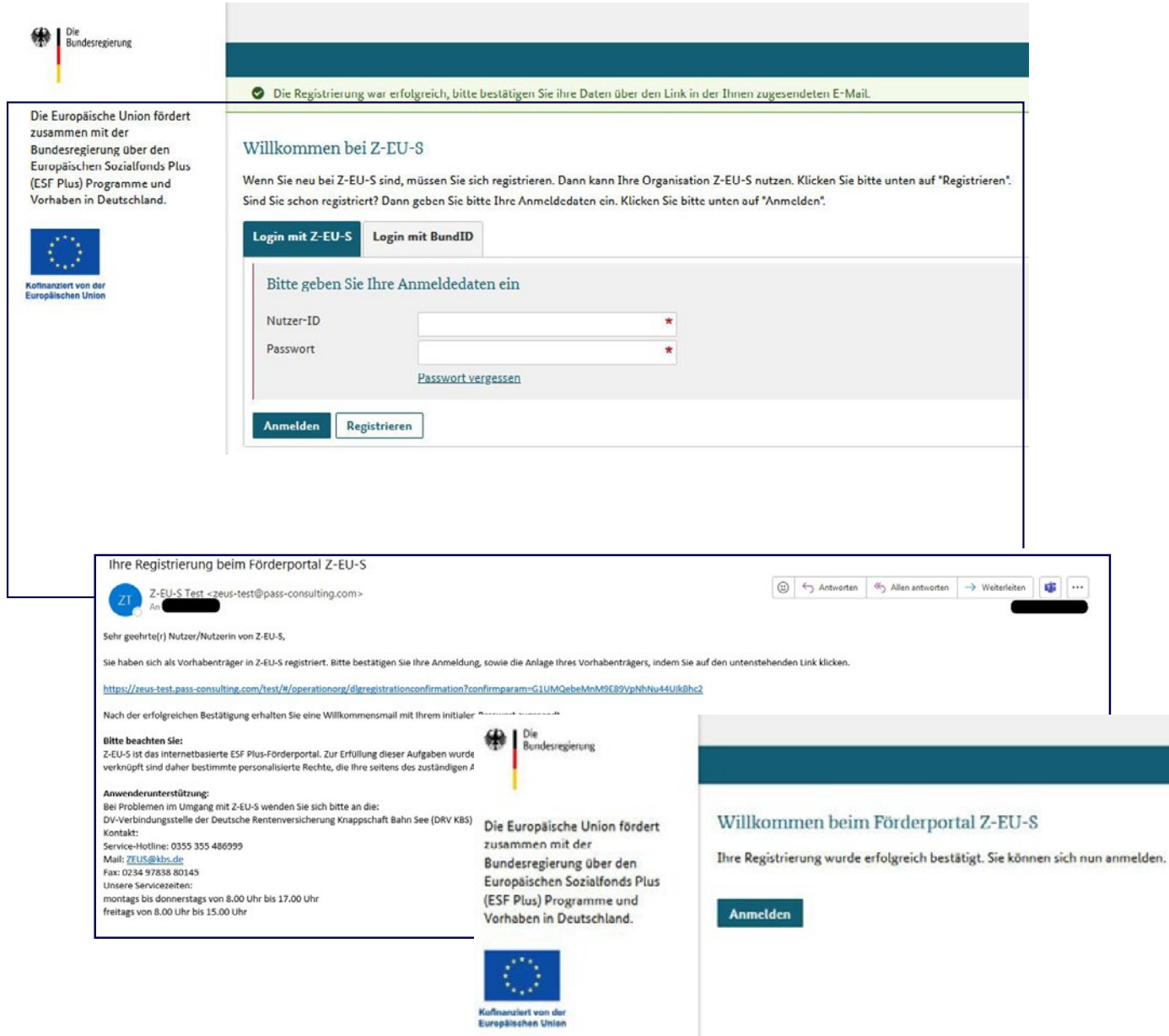

In Z-EU-S werden zur Anmeldung nun die Daten aus den beiden automatisch generierten E-Mails (Nutzerkennung und Passwort) nach erfolgter Registrierung eingetragen. Über den Button "Anmelden" wird die Eingabe bestätigt.

In der Navigation auf der linken Seite klicken Sie bitte auf **"Administration"**.

Es öffnen sich weitere Unterrubriken. Klicken Sie hier bitte auf **"Vorhabenträger".** 

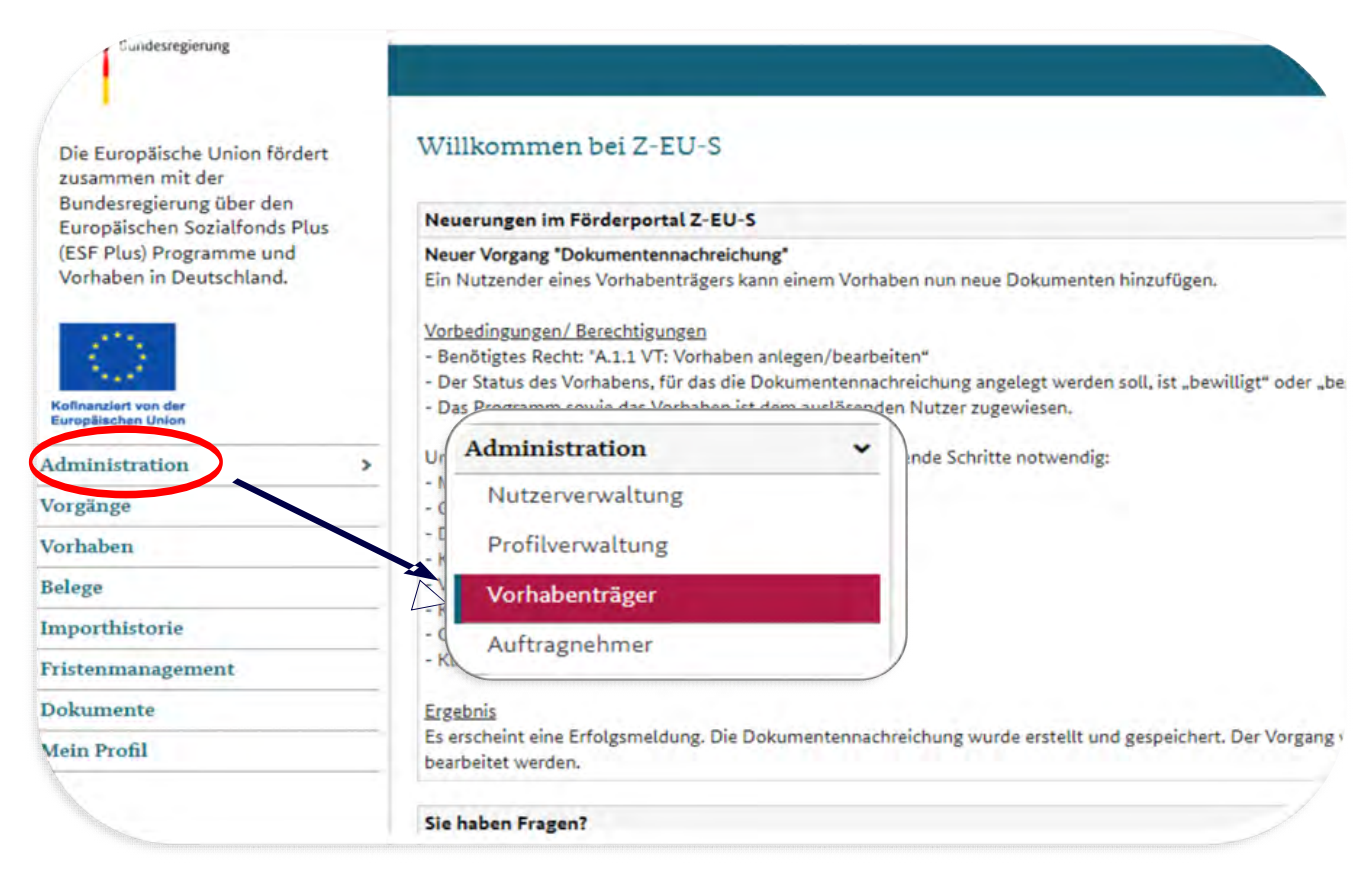

Hier finden Sie die Angaben aus Ihrer Registrierung. Es müssen noch weitere wichtige Angaben ergänzt werden:

- Feld Z414 **"Unterliegt den §§20 des GwG"**: Seit 1. Oktober 2017 müssen bestimmte Unternehmensformen laut Geldwäschegesetz (GwG) im Transparenzregister eingetragen sein. Im Antragsverfahren ist für die KMU, die hier eingetragen sind, verpflichtend ein Auszug aus dem Transparenzregister einzureichen. Besorgen Sie sich diesen bitte zeitnah!Hinweise hierzu finden Sie auf den Seiten 26/27 dieses Leitfadens.
- Feld Z583 "Betriebsnummer". Die Betriebsnummer ist eine 8-stellige Zahl, die in Deutschland fortlaufend vom Betriebsnummern-Service der Bundesagentur für Arbeit vergeben wird.
- Feld Z599 "**Unternehmenswebsite".**

## en des Vorhabenträgers

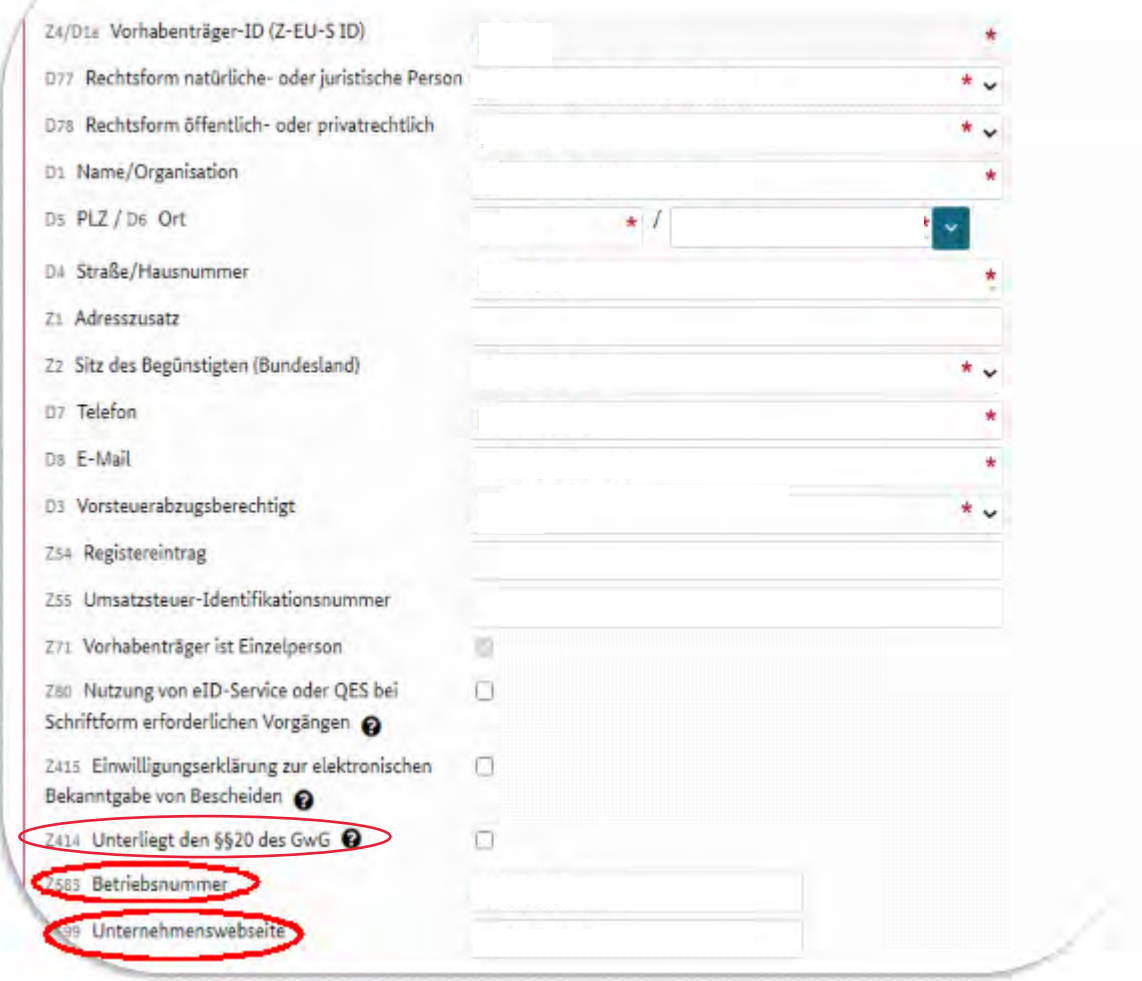

#### In der Navigation auf der linken Seite klicken Sie bitte auf "Vorgänge".

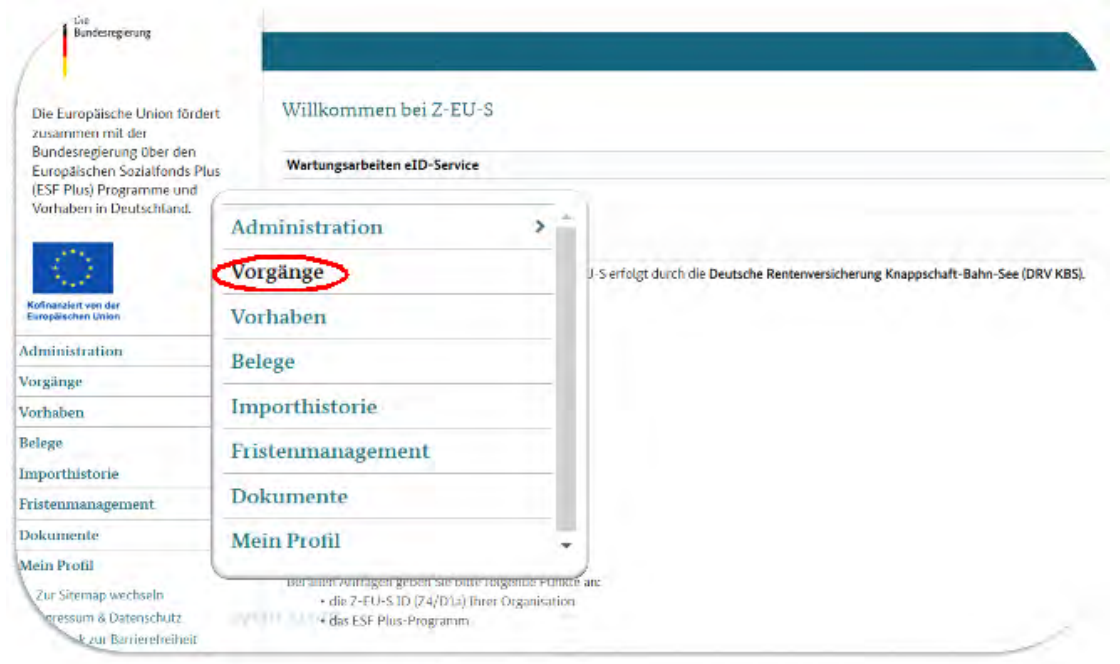

#### Es öffnet sich dieses Formular:

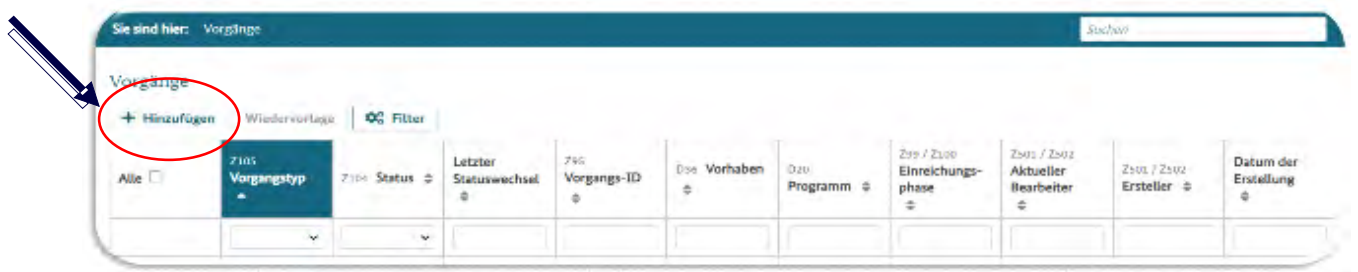

Klicken Sie auf "**+ Hinzufügen**" und wählen Sie die folgenden Angaben im Drop-Down Menü aus:

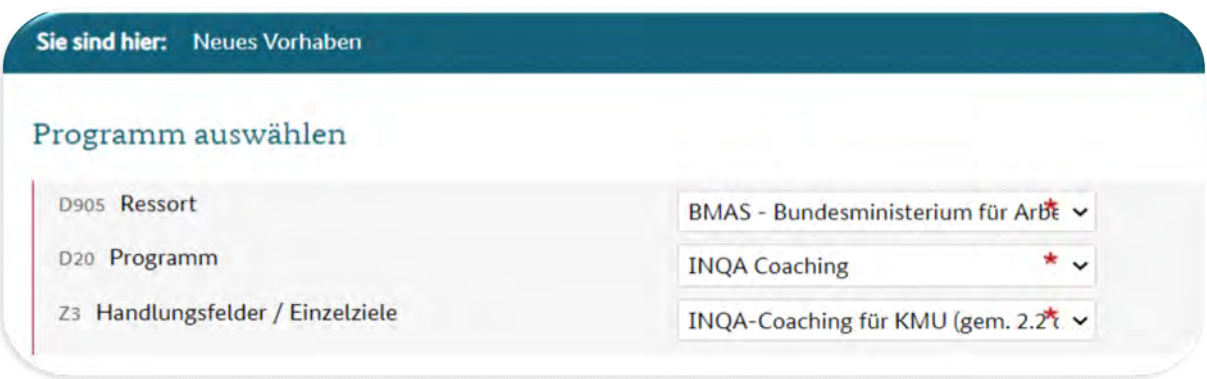

Öffnen Sie das nächste Formular durch Anklicken des Buttons "Weiter" unten links.

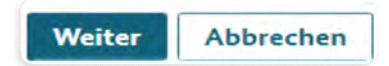

Es öffnet sich nun die **INTERESSENBEKUNDUNG** zum Vorhaben für das KMU.

Hier finden Sie mehrere Formularbereiche. Diese werden mit einem Klick auf das jeweilige "+" -Symbol ausgeklappt und detailliert dargestellt.

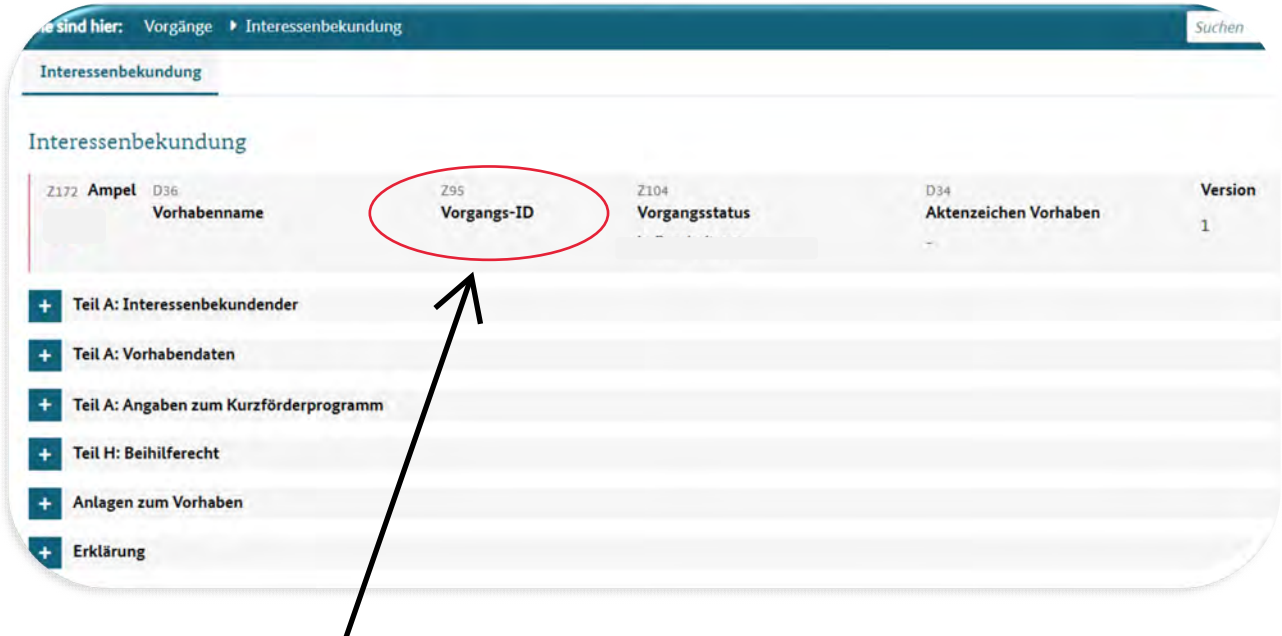

Diese werden im Folgenden Schritt für Schritt ausgefüllt.

 $\prime$ 

Im Feld Z95 **"Vorgangs-ID"** wird Ihnen hier eine Zahlen-/Nummernkombination beginnend mit "IB" gefolgt von 7 Ziffern angezeigt. Diese Vorgangs-ID tragen Sie bitte in die hochzuladenden Dokumente **"De-Minimis-Erklärung"** und "Charta der Grundrechte" ein *(siehe hierzu Seite 25).*

#### Kllicken Sie auf "Teil A: Interessenbekundender"

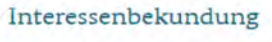

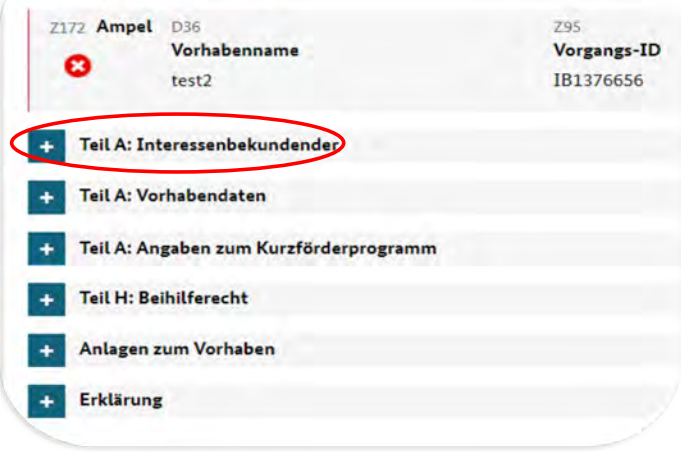

#### Es öffnet sich dieses Formular:

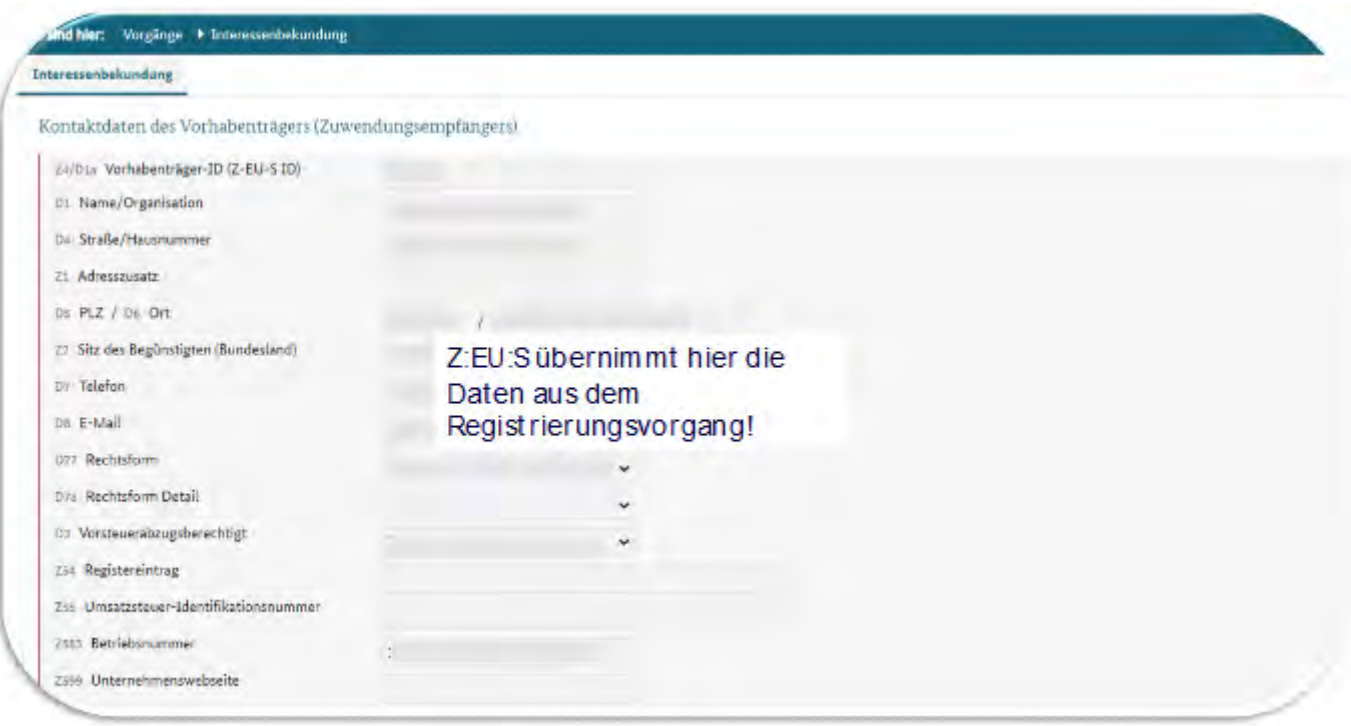

In diesem Formularbereich müssen Sie nur noch einen Ansprechpartner (wenn Ihr Unternehmen eine juristische Person ist, dann sind es zwei) über die DropDown-Funktion auswählen und hinzufügen.

Diese Ansprechperson(en) haben Sie bereits bei der Registrierung benannt und die Daten werden nach Auswahl des Namens übernommen.

Sie müssen der Ansprechperson im Feld Z50 eine **Funktion** zuweisen (z.B. Geschäftsführer\*in). Die Funktion bezieht sich auf Ihr Unternehmen - nicht auf die Rolle im INQA-Coaching Prozess!

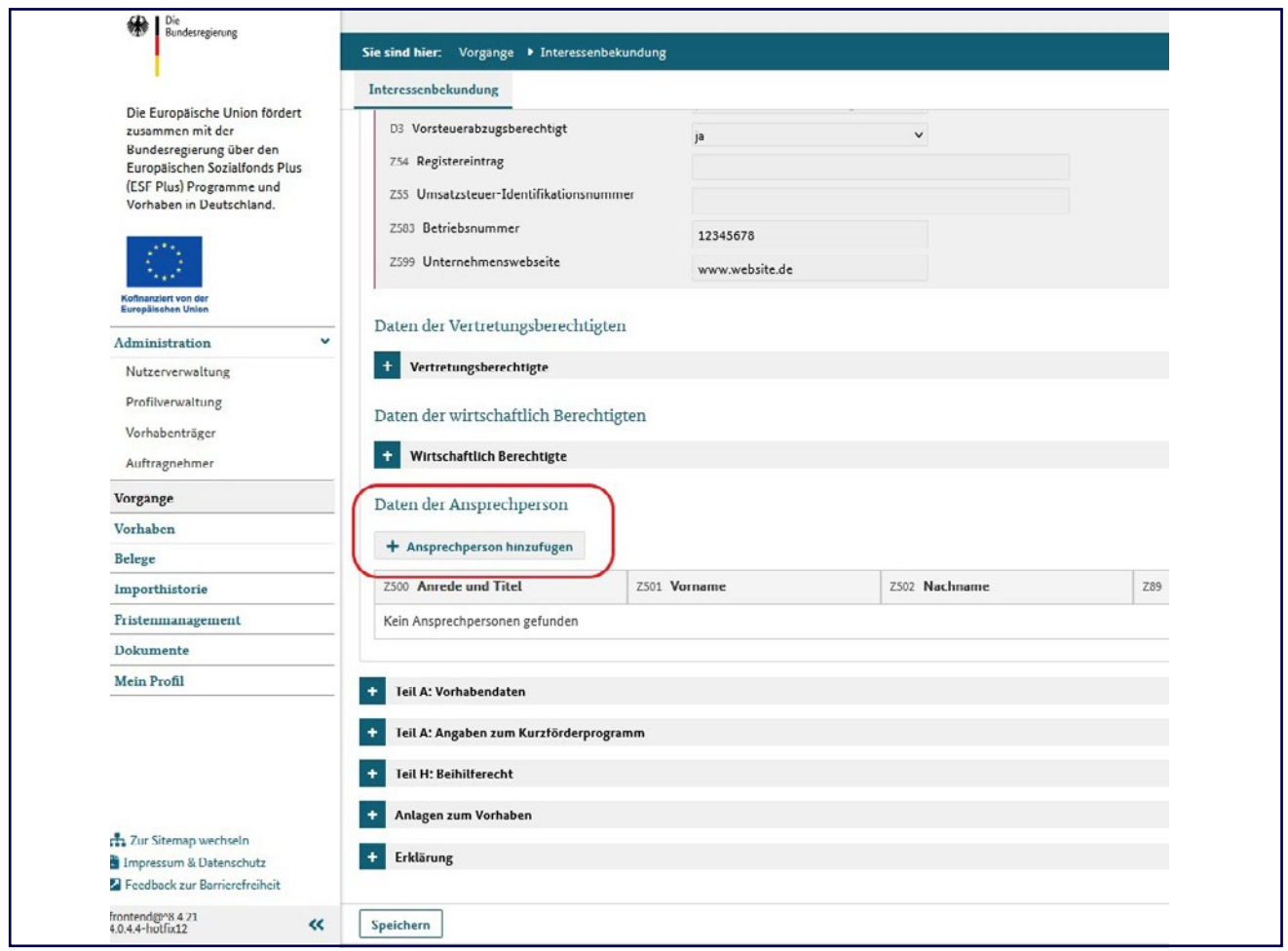

#### Klicken Sie nun auf "Teil A: Vorhabendaten".

#### Es öffnet sich folgendes Formular:

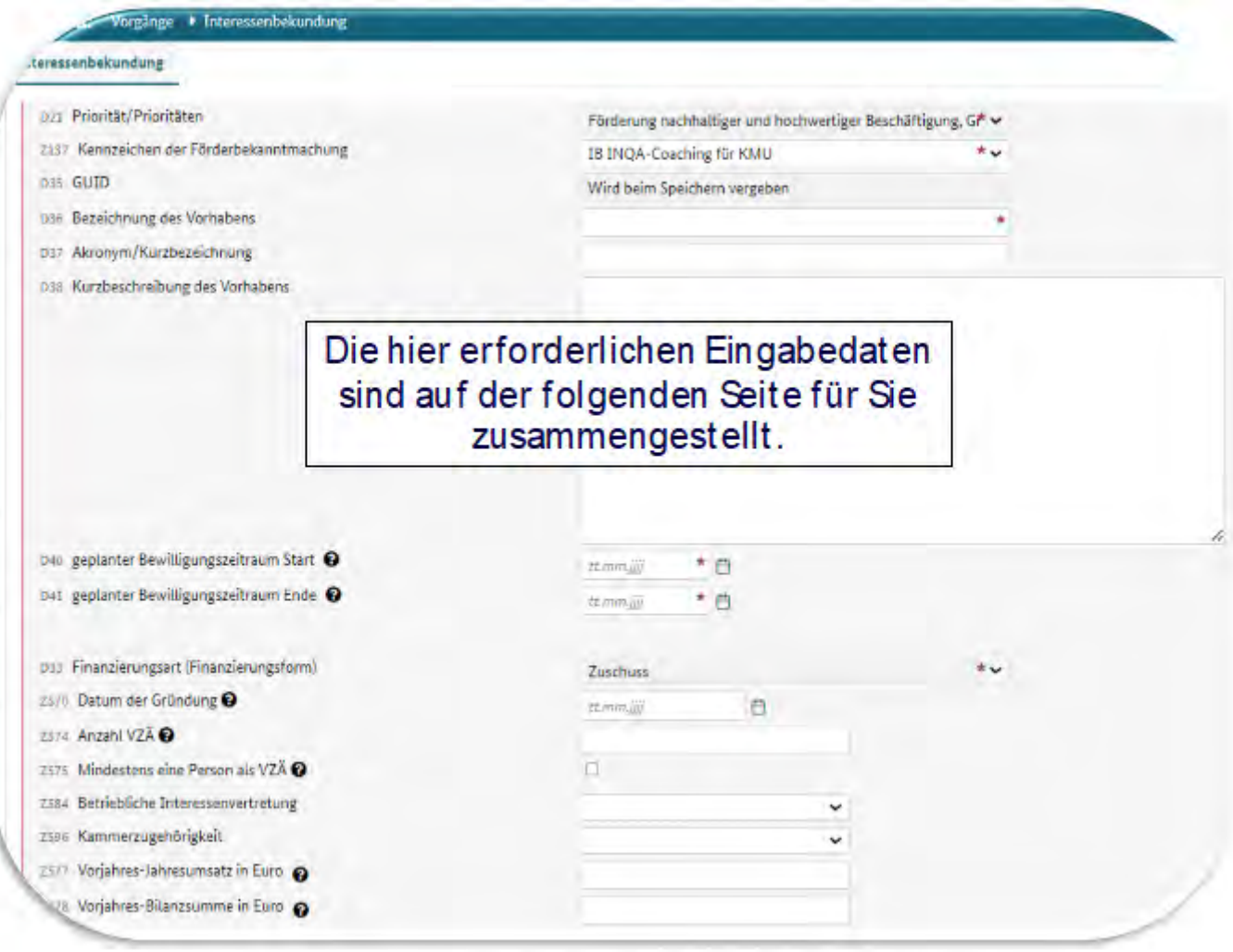

Im nächsten Schritt werden die allgemeinen Daten zum Vorhaben über das "+"-Symbol ausgeklappt. Einige Angaben sind bereits von Z-EU-S ausgefüllt, wie z.B. für das Feld D21 "Priorität". D**as Feld Z137 ist ein Pflichtfeld.** Hier ist die Bezeichnung "IB INQA-Coaching für KMU" als einzige Auswahlmöglichkeit vorgegeben, die ausgewählt werden muss. Des Weiteren müssen a**lle mit dem roten Stern gekennzeichneten Felder ausgefüllt** werden. Zur konkreten Beschreibung des Vorhabens wird empfohlen, auch die optionalen Felder zu füllen. Über das Feld D36 wird für das geplante Vorhaben eine Bezeichnung eingetragen. Über die Felder D37 und D38 können eine Kurzbezeichnung und ein Beschreibungstext zum Vorhaben eingetragen werden. Die Felder D40 und D41 sind Pflichtfelder. Hier müssen jeweils der Start und das Ende des ge-planten Bewilligungszeitraums angegeben werden. Das Startdatum ist identisch mit dem Datum der Ausstellung des INQA-Coaching-Schecks. Der Bewilligungszeitraum beträgt 7 Monate. Beispiel: Als Startdatum wird im Feld D40 der 01.08.2023 angegeben. Folglich muss im Feld D41 der 29.02.2024 angegeben werden. Bei Finanzierungsart ist "Zuschuss" bereits vorgegeben.

## Leitfaden für die REGISTRIERUNG & INTERESSENBEKUNDUNG

im Förderportal Z-EU-S der DRV KB Im Formularbereich "**Regionale Zuordnung des Vorhabens**" geben Sie bitte Ihre Postleitzahl ein.

cegionale Zuordnung des Vorhabens (in der Regel Durchführungsort) Durchführungsort D9 PLZ / D10 Ort  $\star$  /  $\ddot{ }$ D22 Kategorie der betreffenden Region (Zielgebiet)  $\star$   $\downarrow$ Region D<sub>23</sub> a. OP  $\star$   $\downarrow$ **DEUTSCHLAND** Geben Sie hier Ihre Postleitzahl D<sub>24</sub> b. Land  $\star \checkmark$ ein. Die anderen Felder generieren sich selbständig. D<sub>25</sub> c. Bezirk  $\star$   $\downarrow$ D<sub>26</sub> d. Kreis  $\star$   $\downarrow$ D27 NUTS3-Code

Speichern Sie bitte, indem Sie unten links auf den Button **"Speichern"** klicken.

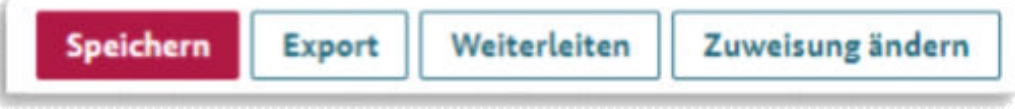

#### **Damit ist dieser Formularbereich vollständig ausgefüllt.**

## **Angaben zum Kurzförderprogramm**

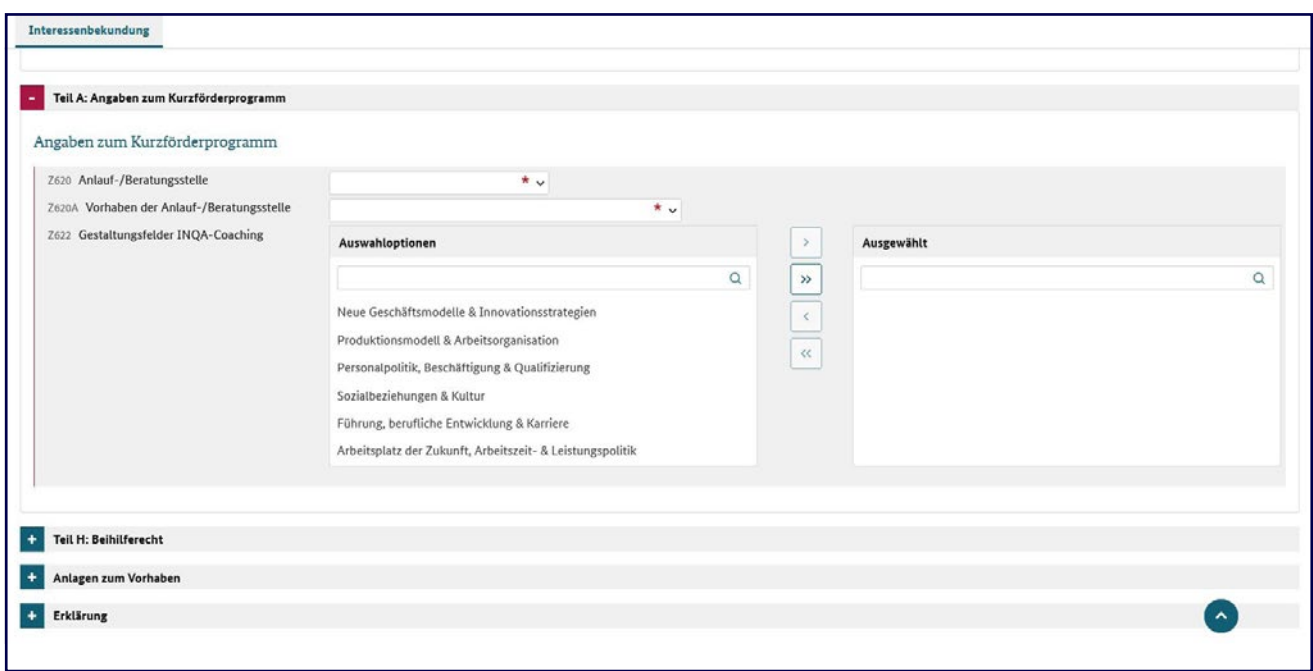

#### <u>Übernehmen Sie hier bitte folgende Angaben gem. der vorgegebenen Funktion:</u>

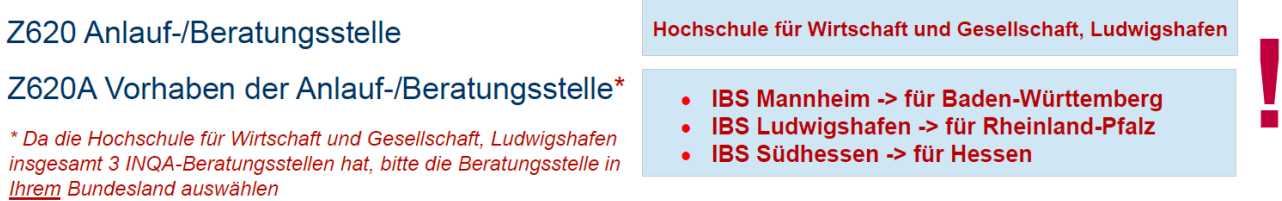

Anschließend müssen die Gestaltungsfelder für das geplante Vorhaben ausgewählt werden. Hierbei handelt es sich um eine Pflichtangabe. Eine Mehrfachauswahl ist möglich. Das jeweilige Gestaltungsfeld wird angeklickt und über das Pfeilsymbol für den Bereich "Ausgewählt" bestätigt. Die Angabe "Beihilferecht" unter "Teil H" muss nicht ausgewählt werden. Das Feld "De-minimis" ist systemseitig bereits eingetragen.

#### Klicken Sie nun auf "Anlagen zum Vorhaben".

Hier laden Sie die folgenden vorbereiteten Dokumente hoch:

- **"De-minimis-Erklärung"**
- **"Erklärung Charta der Grundrechte"**

#### So laden Sie die "De-minimis-Erklärung" hoch:

- 1. Wählen Sie über die DropDown-Funktion die Kategorie **"Beihilfeunterlagen"** aus.
- 2. Über "Datei auswählen" wählen Sie bitte das Formular aus der Dateiablage Ihres PC aus.
- 3. Klicken Sie nun "**Hochladen**" an, um das Dokument in dem Bereich zu speichern.

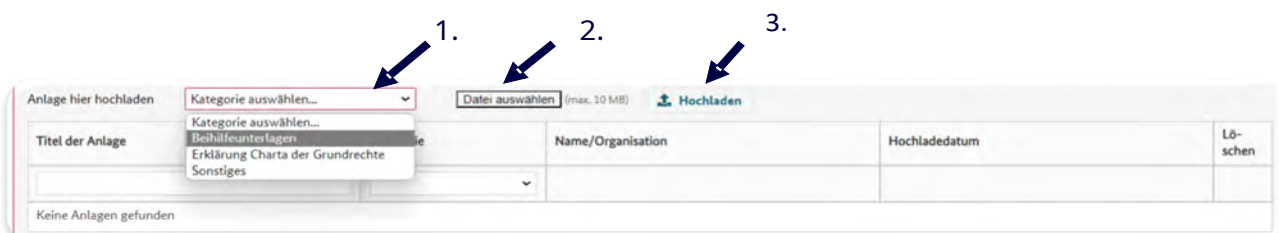

So laden Sie die "Erklärung Charta der Grundrechte" hoch:

- 1. Wählen Sie über die DropDown-Funktion die Kategorie "Erklärung Charta der **Grundrechte**" aus.
- 2. Über "Datei auswählen" wählen Sie bitte das Formular aus der Dateiablage Ihres PC aus.
- 3. Klicken Sie nun "Hochladen" an, um das Dokument in dem Bereich zu speichern.

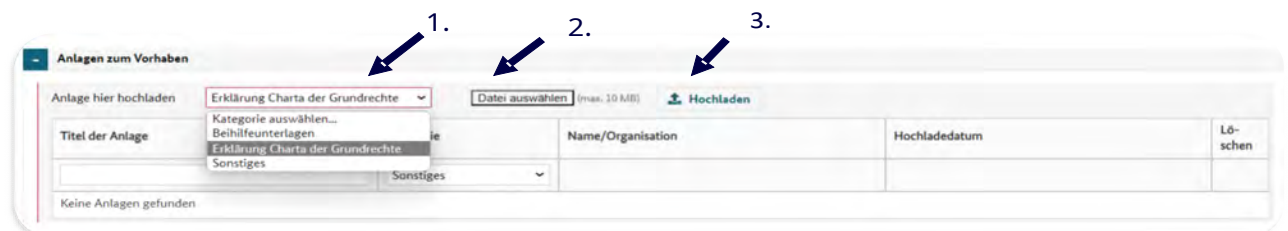

ANMERKUNG: Durch Anwahl der DropDown-Funktion "Kategorie" können Sie die von Ihnen hochgeladenen Dokumente sehen und ggf. öffnen.

#### **Hinweise zum Transparenzregister:**

Nach dem Geldwäschegesetz (GWG) sind juristische Personen des Privatrechts und eingetragene Personengesellschaften **eintragungspflichtig**.

#### **Kapitalgesellschaften**

- 1. Gesellschaften mit beschränkter Haftung (GmbH)
- 2. Aktiengesellschaften (AG)
- 3. Kommanditgesellschaften auf Aktien (KGaA)
- 4. Unternehmergesellschaften (UG)

#### **Eingetragene Personengesellschaften**

- 1. Kommanditgesellschaften (KG)
- 2. Offene Handelsgesellschaften (OHG)
- 3. Partnerschaftsgesellschaften (PartG)

#### **Sonstige juristische Personen des privaten Rechts**

- 1. Eingetragene Vereine (e.V.)
- 2. Eingetragene Genossenschaften (eG)
- 3. Nach § 21 GwG sonstige Rechtsgestaltungen wie z.B. Stiftungen

#### N**icht eintragungspflichtige Gesellschaften und Unternehmen:**

- 1. Gesellschaften bürgerlichen Rechts (GbR, BGB-Gesellschaften)
- 2. Gemeinschaften (WEG)
- 3. Nicht rechtsfähige Vereine
- 4. Einzelkaufleute<br>5. Iuristische Pers
- 5. Juristische Personen des öffentlichen Rechts (Körperschaften, Anstalten, Stiftungen öffentlichen Rechts)

#### **Beantragung Transparenzregisterauszug:**

#### **Eintragung im Transparenzregister prüfen und ggf. vornehmen**

Ab dem 01.08.2021 müssen alle juristischen Personen des Privatrechts und eingetragenen Personengesellschaften ihre wirtschaftlich Berechtigten ermitteln und aktiv dem Transparenzregister zur Eintragung melden. Wenn Sie zur Eintragung verpflichtet sind, stellen Sie sicher, dass die wirtschaftlich berechtigten Personen Ihres Unternehmens vollständig und korrekt im Transparenzregister eingetragen sind. Befragen Sie auch Ihren Steuerberater oder Rechtsanwalt, ob er die Eintragung bereits für Ihre Firma vorgenommen hat.

Sollten die wirtschaftlich Berechtigten noch nicht eingetragen sein: Das Transparenzregister wird vom Bundesanzeiger Verlag in elektronischer Form geführt, sodass Sie die Eintragung selbst unter www.transparenzregister.de online vornehmen können:

- 1. Nutzerkonto erstellen<br>2. Rechtseinheit (Unterne
- 2. Rechtseinheit (Unternehmen) anlegen
- 3. Wirtschaftlich Berechtigte eintragen

Bis zur Freischaltung Ihres Transparenzregistereintrags können einige Tage vergehen, Sie werden darüber per E-Mail informiert.

#### **Transparenzregisterauszug anfordern**

Sobald die Eintragung im Transparenzregister erfolgt ist, loggen Sie sich wieder in Ihrem Nutzerkonto ein und stellen Sie einen Antrag auf Einsichtnahme. Dieser wird vom Bundesanzeiger innerhalb 1-2 Werktagen freigegeben.

#### **Transparenzregisterauszug herunterladen**

Nachdem Ihr Antrag genehmigt wurde, können Sie Ihren Transparenzregister-auszug ganz einfach in Ihrem Nutzerkonto downloaden.

Öffnen Sie nun durch Anklicken das Formular "**Erklärung**":

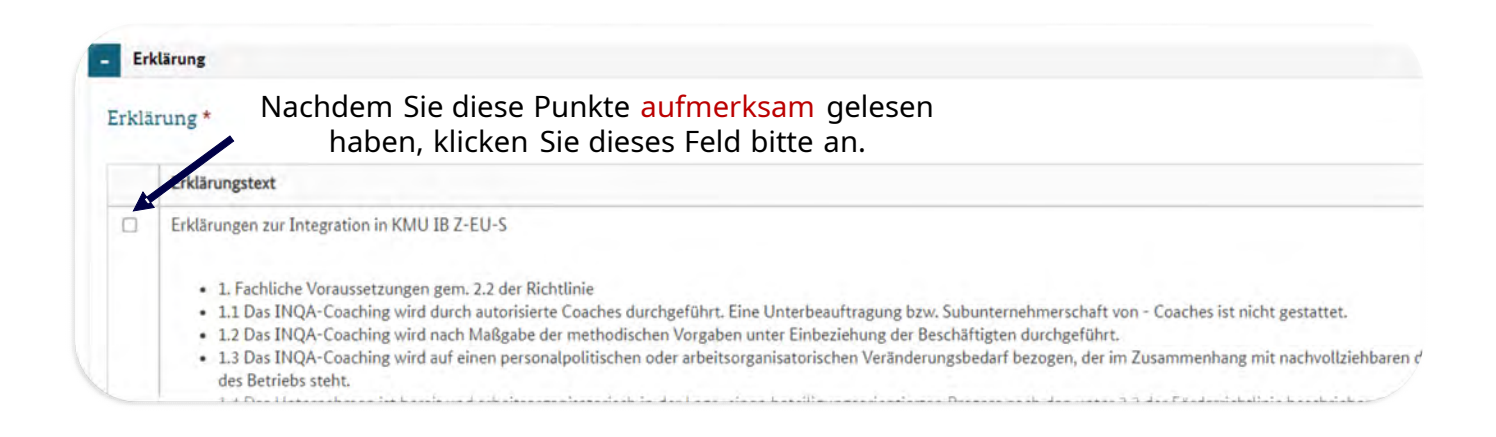

#### Anschließend wird die Interessenbekundung über den Button **"Speichern"** gesichert.

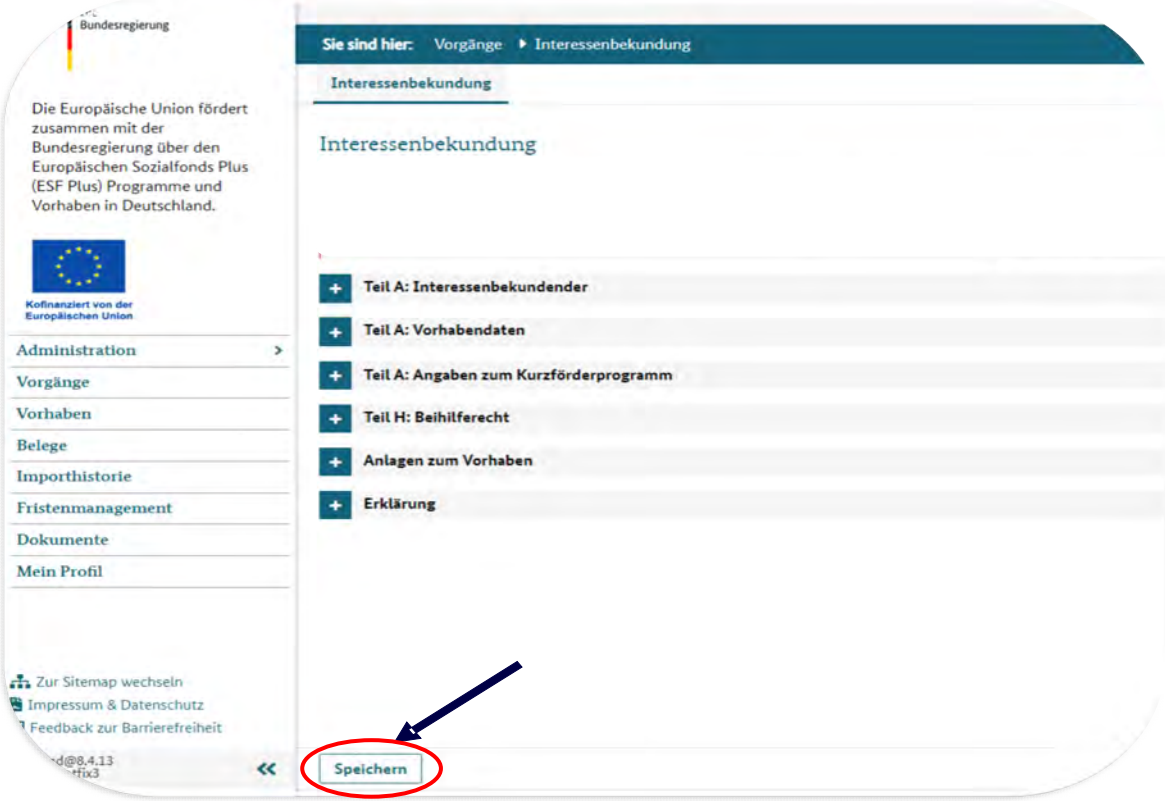

## **Erklärung**

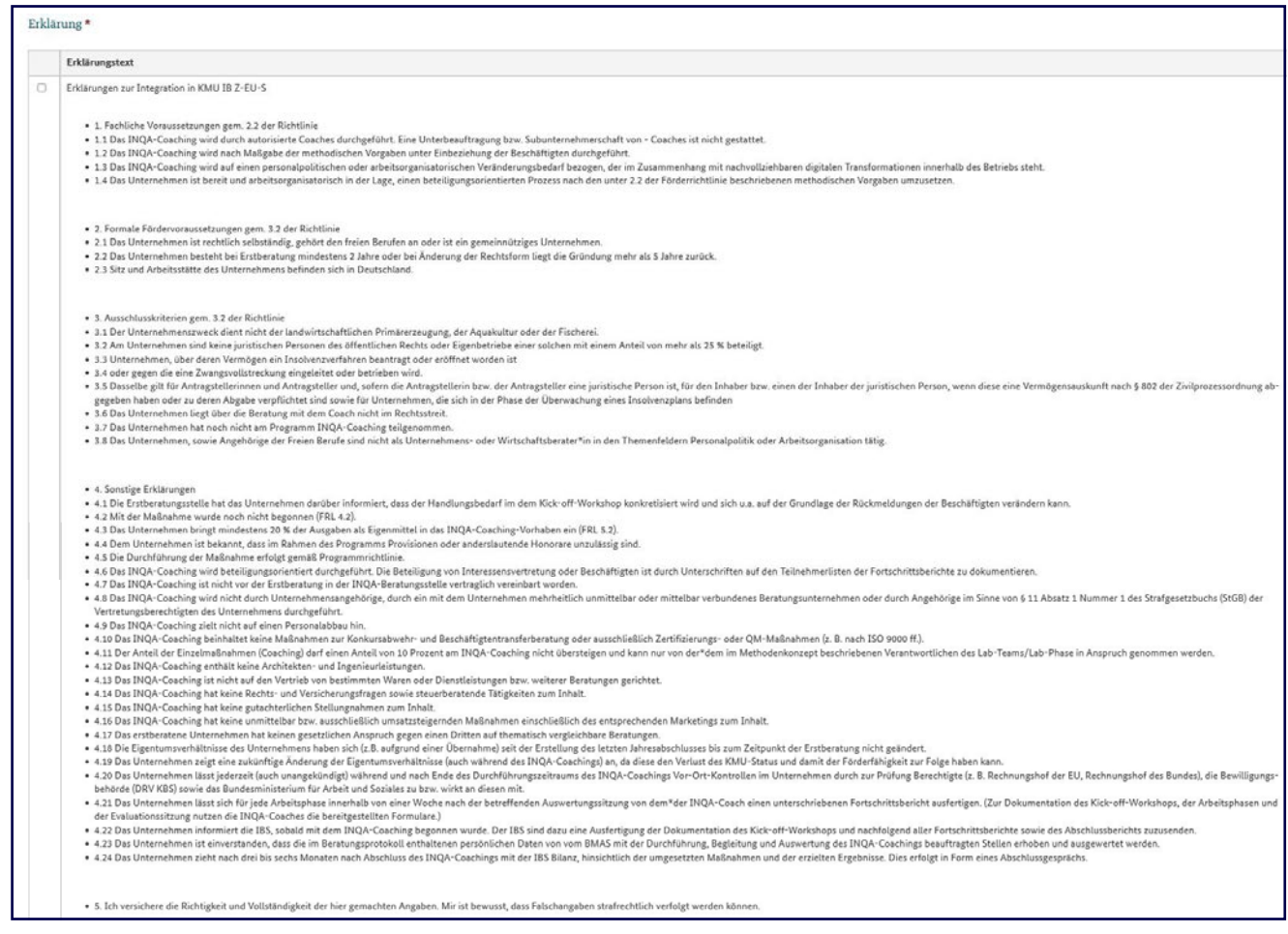

Ebenfalls verpflichtend ist der Bereich "Erklärung". Hier müssen die einzelnen Erklärungen unter "Erklärungstext" bestätigt werden. Anschließend wird die Interessenbekundung (IB) über den Button "Speichern" gesichert.

Das KMU bestätigt mit diesen Angaben, dass kein Ausschlusskriterium vorliegt.

### **Abschlieen der Interessenbekundung**

Öffnen Sie nun das Register "Verwaltung"

Nach erfolgter Speicherung der Interessenbekundung zeigt hier die Ampel in Feld **Z172** mit einem grün hinterlegten Haken an, dass alle Angaben vollständig eingetragen wurden.

*ANMERKUNG SoOOte sich in )eOd = ein rot hinterOegtes .reuz befinden, steht mindestens*   $e$ *ine erforderliche Angabe noch aus. Hier müssen Sie nachbessern.* 

Ihre Angaben müssen nun final bestätigt werden. Dies erfolgt über den Klick auf den Button "**Version bestätigen**".

Anschließend wird im unteren Bereich der Button "**Export**" eine pdf-Datei der IB erzeugt.

**Bitte übersenden Sie diese pdf-Datei VOR der Einreichung und die INQA-Beratungsstelle per eMail. Wenn eine Interessenbekundung eingereicht ist, sind keinerlei Änderungen mehr möglich. Sie vermeiden so, dass Sie unter Umständen erneut das gesamte Procedere der Anlage der Interessenbekundung erneut durchlaufen müssen!**

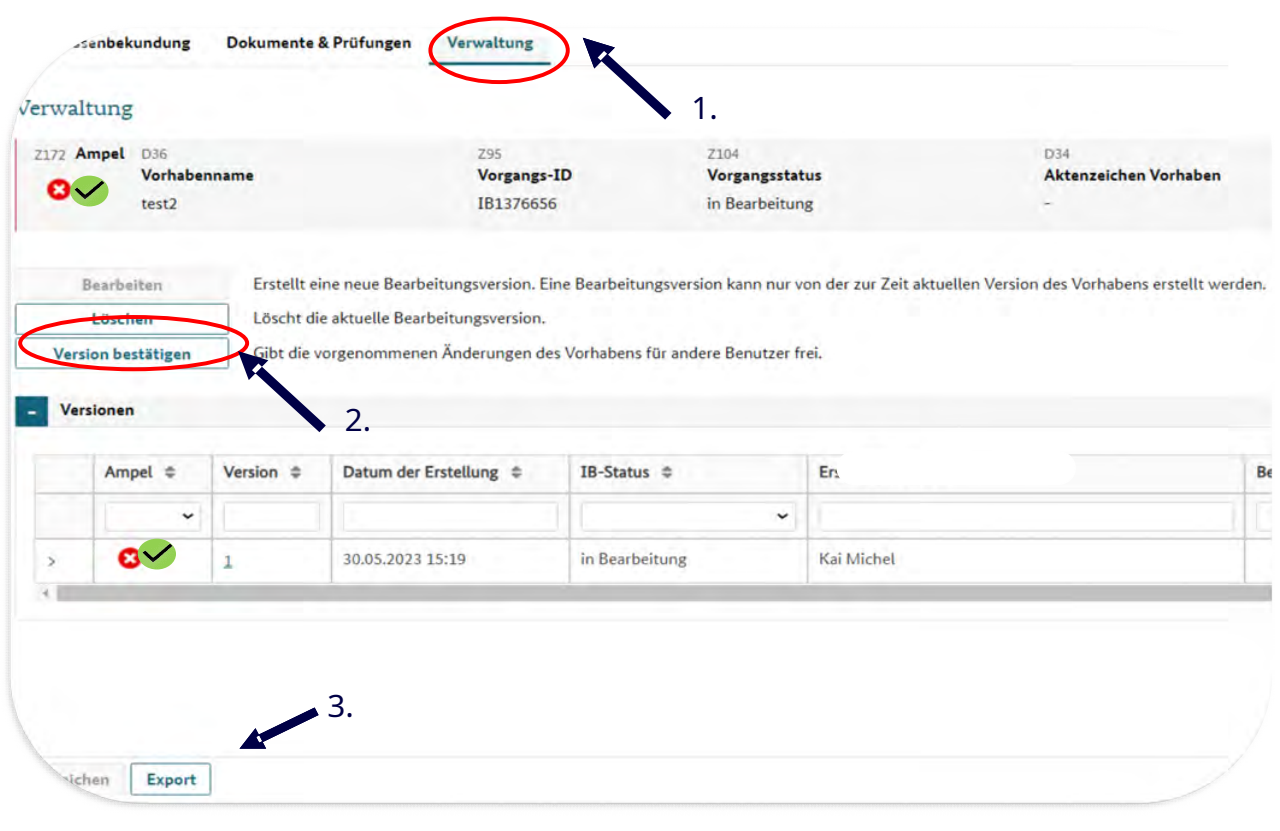

### **Einreichen der Interessenbekundung**

Die INQA-Beratungsstelle informiert Sie, sobald die von Ihnen übersandte pdf-Datei geprüft wurde und teilt Ihnen mit, ob noch Änderungen erforderlich sind. Sind Änderungen erforderlich, müssen Sie zunächst eine Version zum "Bearbeiten" öffnen und die Korrekturen vornehmen. Danach müssen Sie erneut diese "Version bestätigen".

Erst dann ist eine **Einreichung** möglich.

#### Öffnen Sie das Register "Verwaltung"

Über den Button "**Einreichen**" aktiviert. Hierüber wird die Interessenbekundung eingereicht.

Prüfen Sie Ihre Angaben sorgsam! Wenn Sie über diesen Button aktiviert haben, sind keine Änderungen mehr möglich. Das Förderprogramm INQA-Coaching kann nur einmal in Anspruch genommen werden; entsprechend ist auch nur eine Interessenbekundung pro Unternehmen möglich.

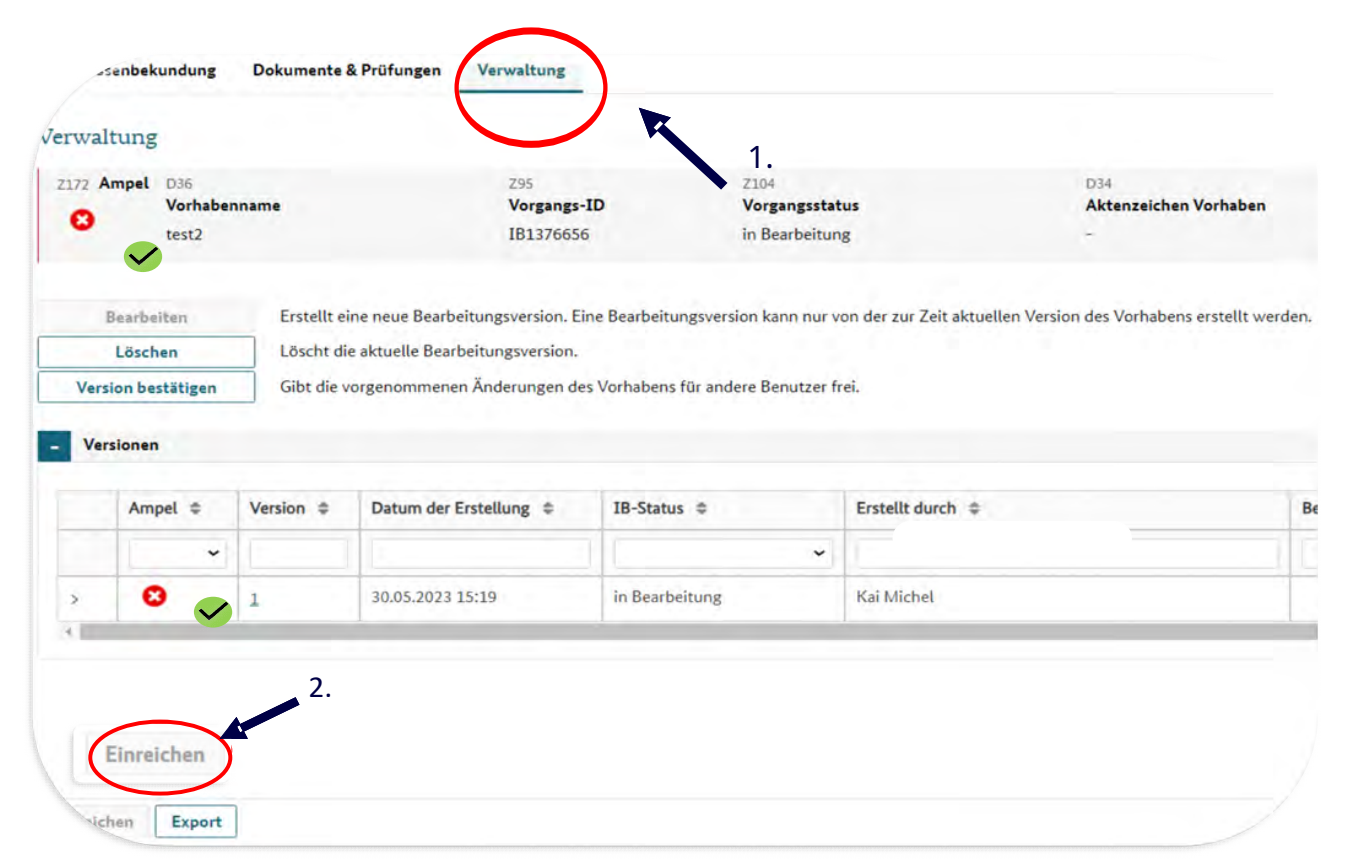

Nach erfolgter Speicherung der Interessenbekundung zeigt die Ampel in Feld Z172 mit einem grün hinterlegten Haken an, dass alle Angaben vollständig eingetragen wurden. Sollte sich in Feld Z172 ein rot hinterlegtes Kreuz befinden, steht mindestens eine erforderliche Angabe noch aus.

Nachdem Sie die Interessenbekundung eingereicht haben, erfolgt gleichzeitig eine Weiterleitung der Interessenbekundung an die ausgewählte IBS über Z-EU-S.

Diese wird die Angaben umgehend prüfen und Ihnen per eMail die Freigabe des INQA-Beratungsschecks anzeigen.

ANMERKUNG: Über den Button "**Export**" können Sie eine finale Version der eingereichten Interessenbekundung" für Ihre Unterlagen herunterladen.

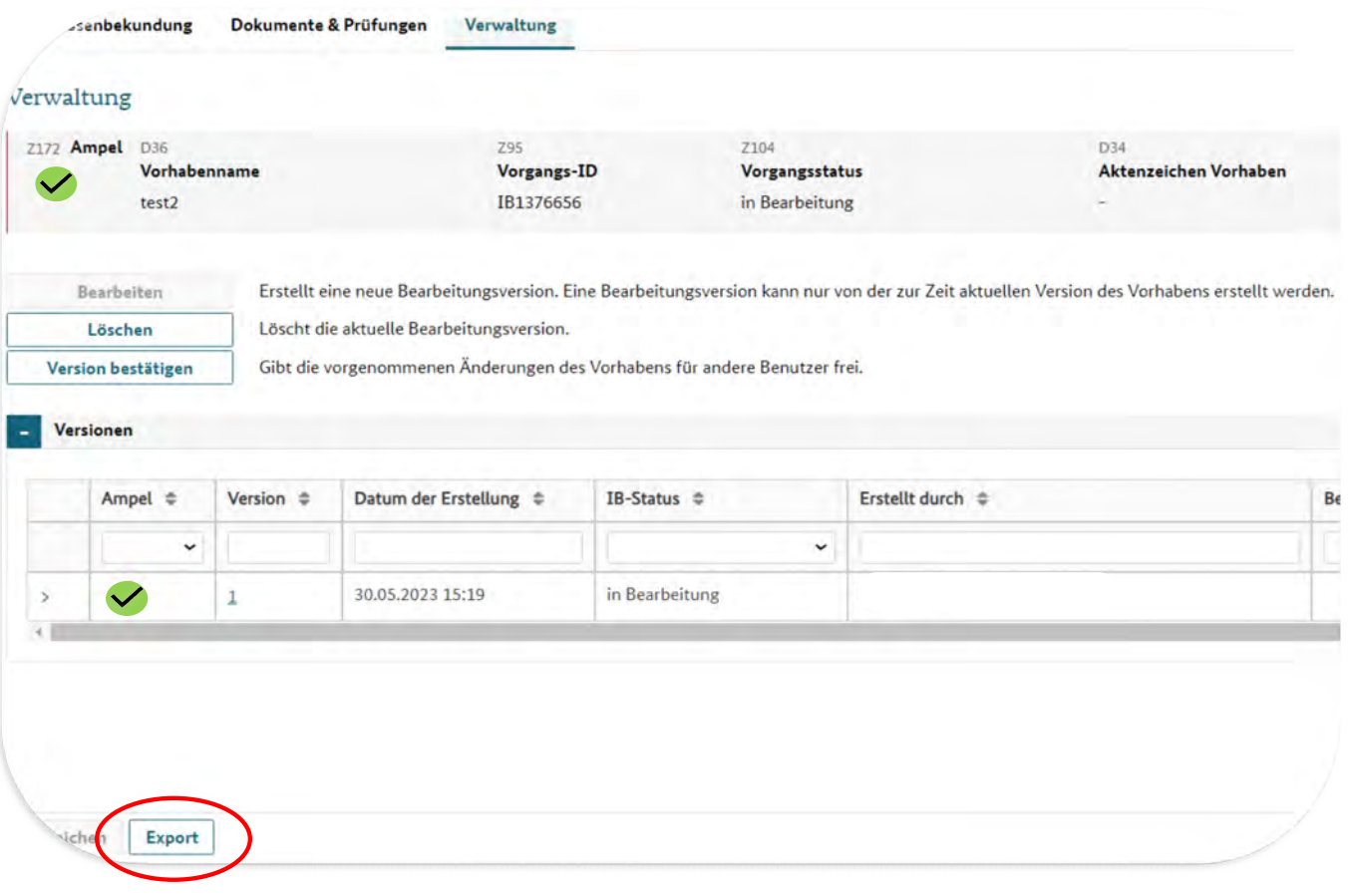

### Leitfaden für die REGISTRIERUNG & INTERESSENBEKUNDUNG im Förderportal Z-EU-S der DRV KBS Einreichen der Interessenbekundung

## **Interessenbekundung abschließen**

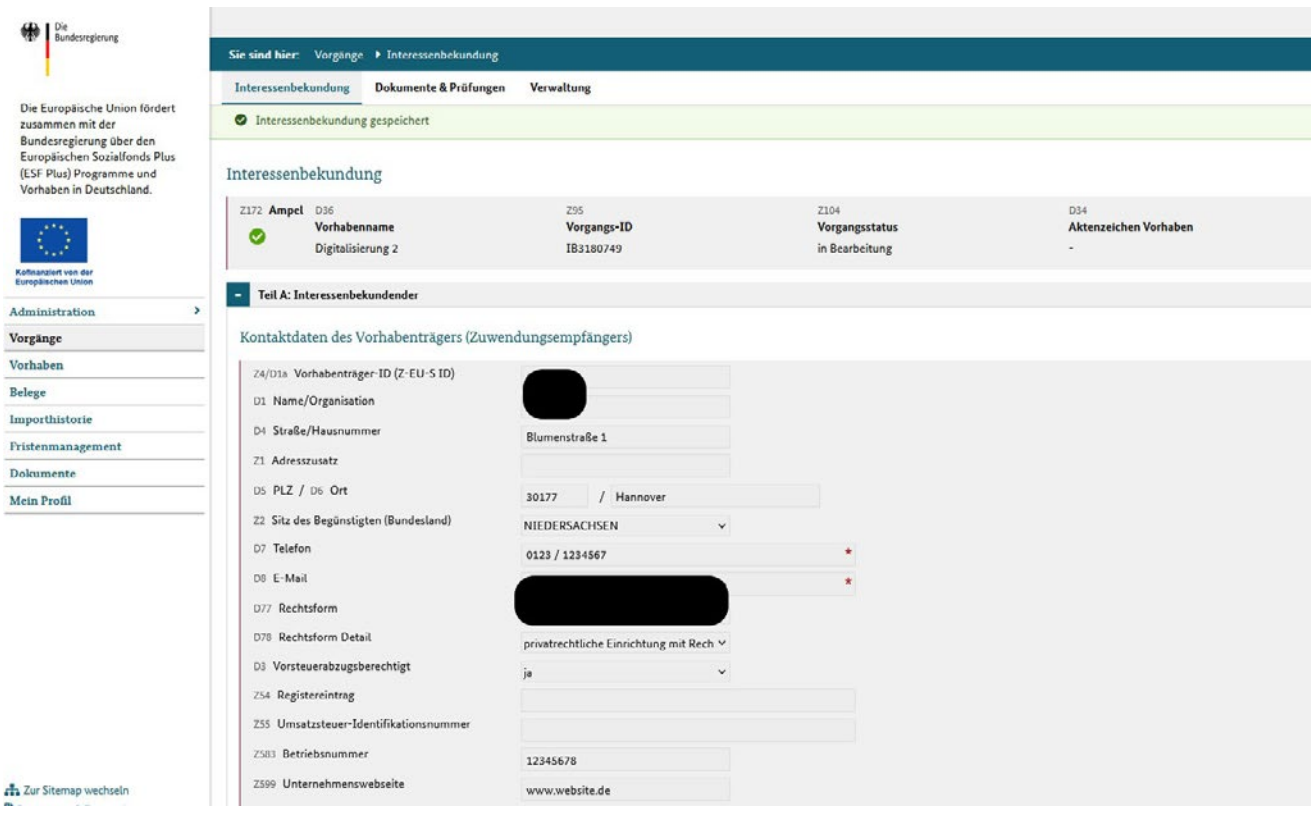

Leitfaden für die REGISTRIERUNG & INTERESSENBEKUNDUNG im Förderportal Z-EU-S der DRV KBS Einreichen der Interessenbekundung

### **Version bestätigen**

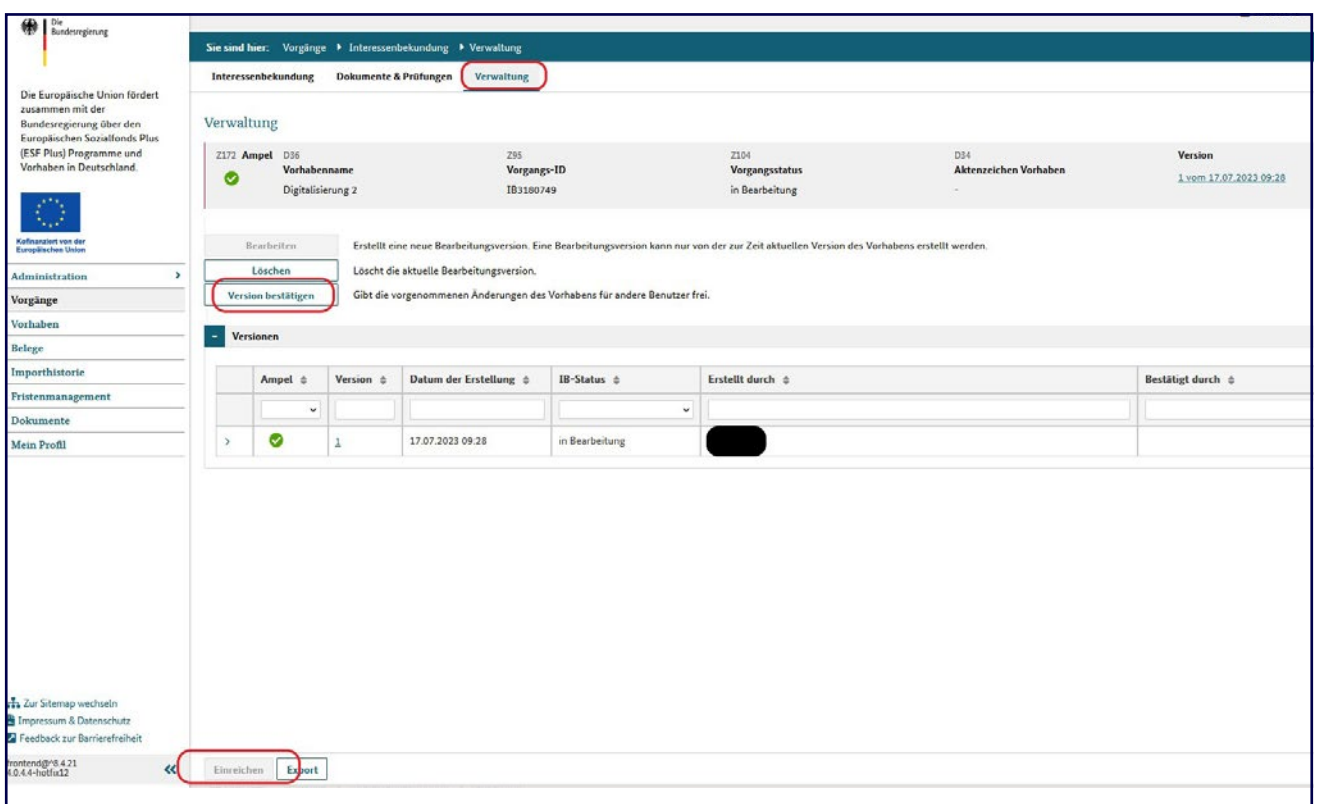

Über den Reiter "Verwaltung" muss das KMU die Angaben bestätigen. Dies erfolgt über den Klick auf den Button "Version bestätigen". Anschließend wird im unteren Bereich der Button "Einreichen" aktiviert. Hierüber wird die Interessenbekundung eingereicht.

Unter Vorgänge erscheint die Interessenbekundung mit dem Vorgangsstatus eingereicht. Gleichzeitig wird automatisch eine Mail an den Vorhabenträger als Bestätigung gesendet.